# **CARESTREAM DRYVIEW CHROMA Imaging System**

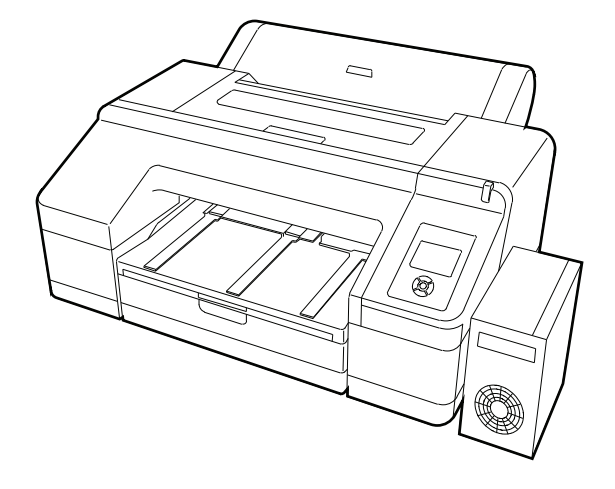

# **Preliminary User's Guide**

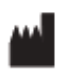

Carestream Health, Inc. 150 Verona Street Rochester, New York 14608

© Carestream Health, Inc., 2011

Pub No. 9G4260\_en Rev. 30

 $C \in$ 

## **Table of Contents**

### Overview

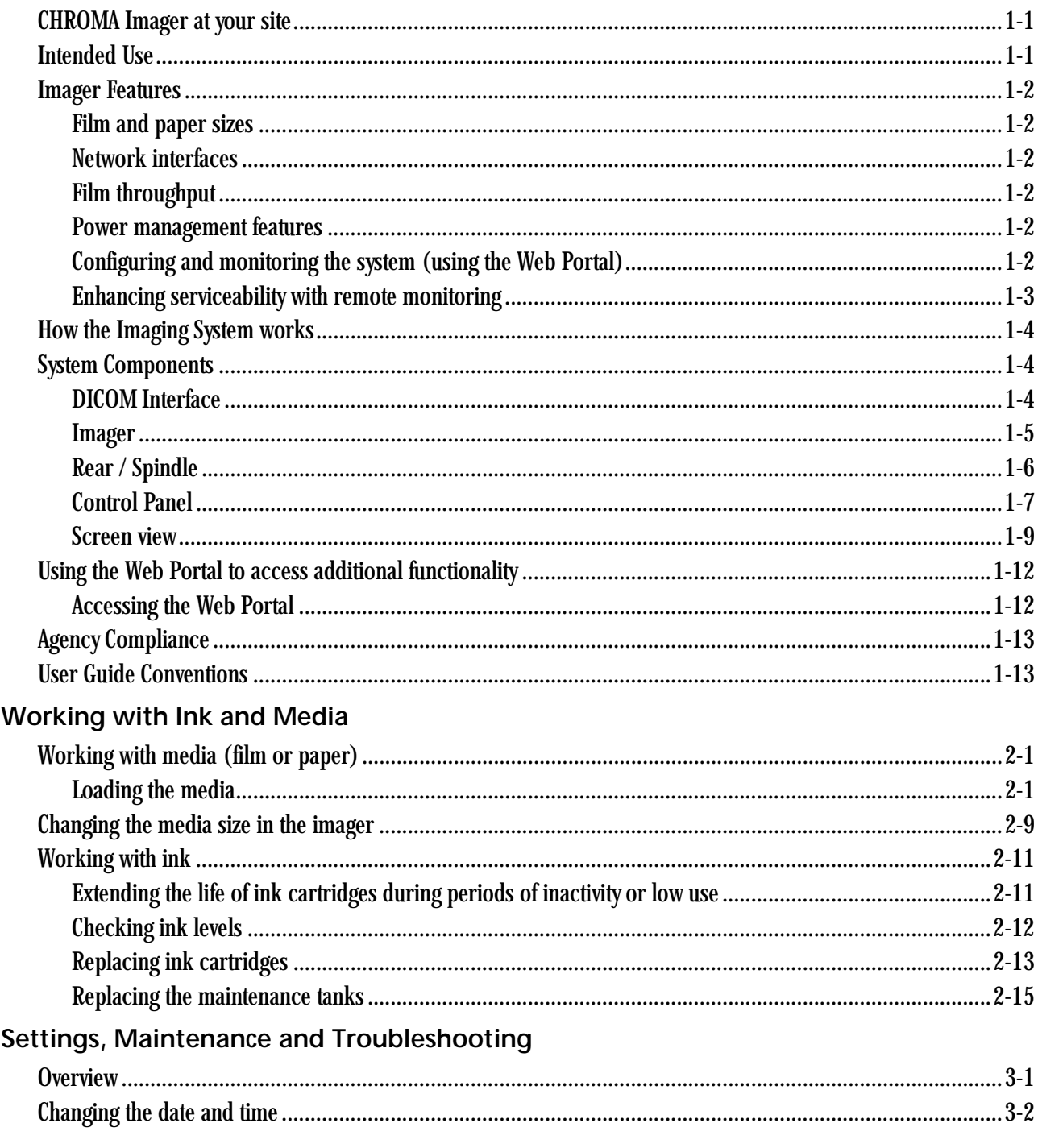

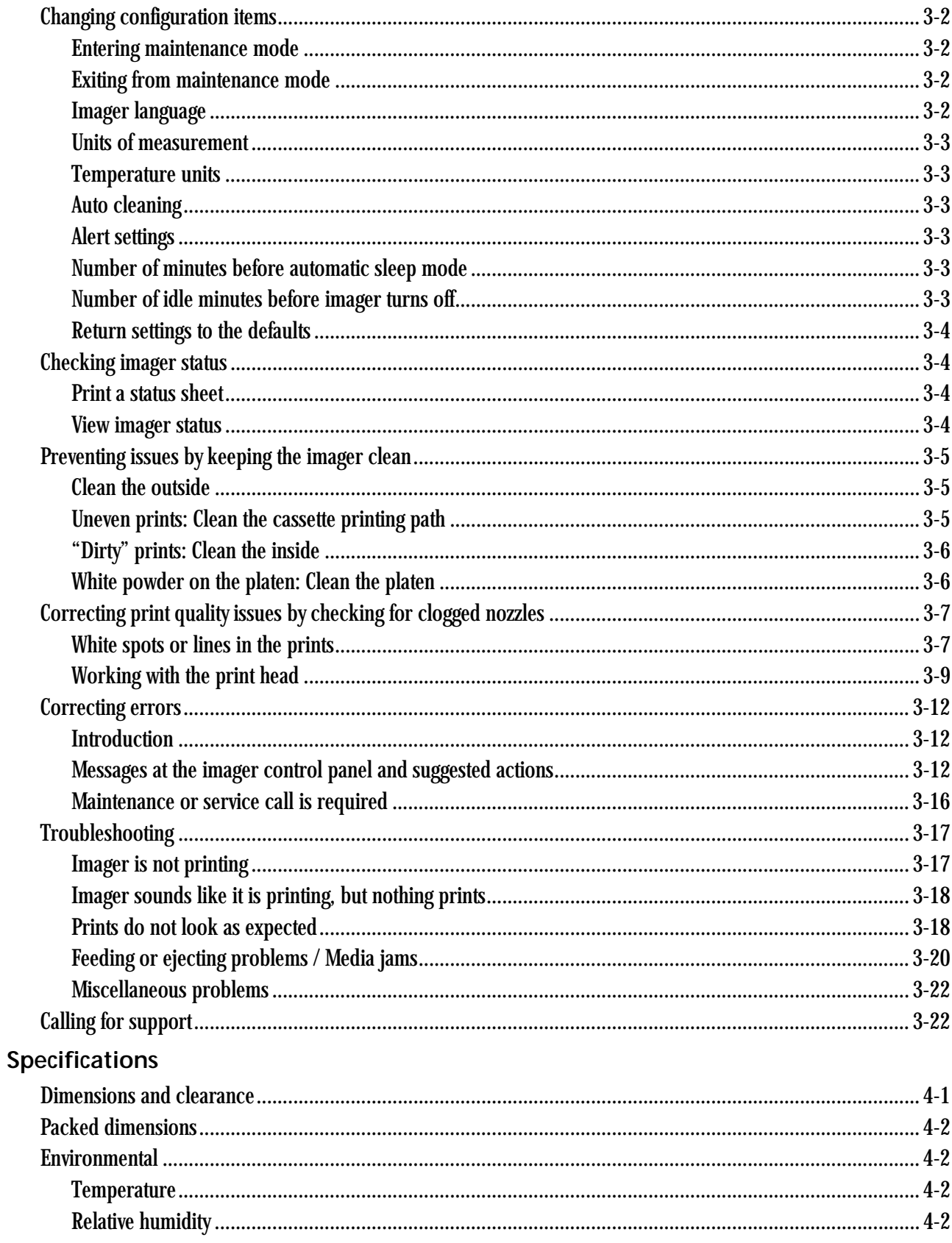

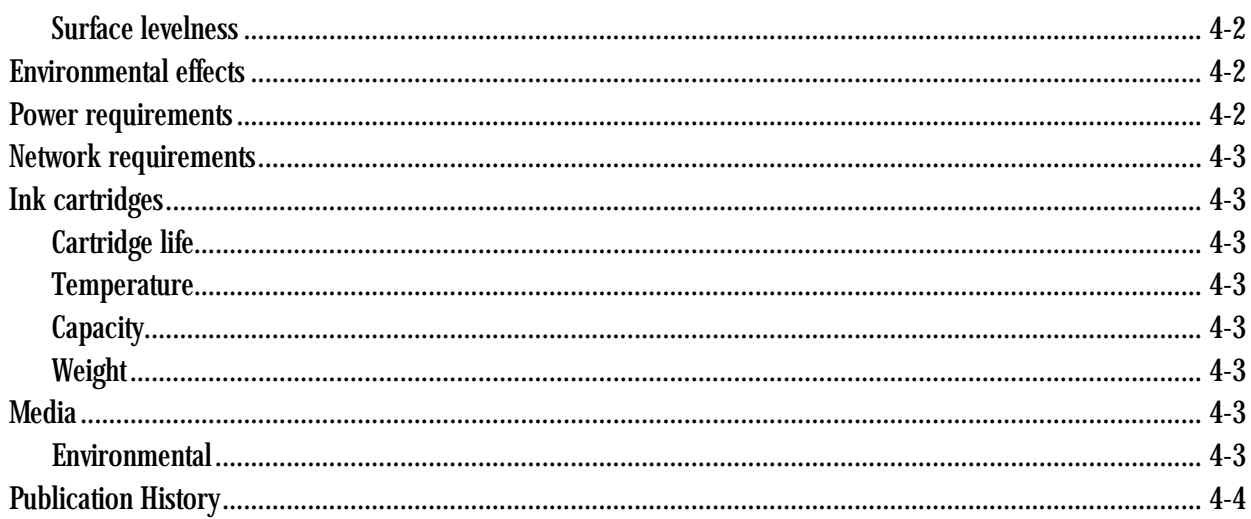

# <span id="page-6-0"></span>**1 Overview**

### <span id="page-6-1"></span>**CHROMA Imager at your site**

The DRYVIEW CHROMA Imaging System produces high quality color and grayscale images on film and paper. Use the prints from this versatile system for:

- Diagnostic purposes to determine patient treatments
- Referral, sharing, or educational purposes

The imager receives and prints from image sources such as medical electrical equipment (modalities) and workstations over the network. You can send print jobs simultaneously from multiple image sources. The open design lets you connect to modalities of all types and vendors.

The imager provides the latest generation of pigment ink technology. Utilizing eleven ink colors, the imager produces a wide color gamut and supports up to 17-in. wide media. The supported film and papers provide consistent quality and resist fading and fingerprints, making the prints durable and long-lasting.

IMPORTANT: *Install the imager in a secure location to protect patient privacy rights if required by local regulations.*

### <span id="page-6-2"></span>**Intended Use**

The DRYVIEW CHROMA Imaging System is intended to provide hard copy images from digital imaging source output signals. The device is intended for use with DRYVIEW CHROMA film and reflective media. The printer will interface with a variety of digital modalities, including, but not limited to, CR (Computed Radiology), DR (Digital Radiology), CT (Computerized Tomography), MRI (Magnetic Resonance Imaging). The images are to be used for medical diagnosis and referral to physicians and their patients. The DRYVIEW CHROMA Imaging System is not intended for use with FFDM or CR Mammography systems.

## <span id="page-7-0"></span>**Imager Features**

<span id="page-7-5"></span><span id="page-7-4"></span><span id="page-7-3"></span><span id="page-7-2"></span><span id="page-7-1"></span>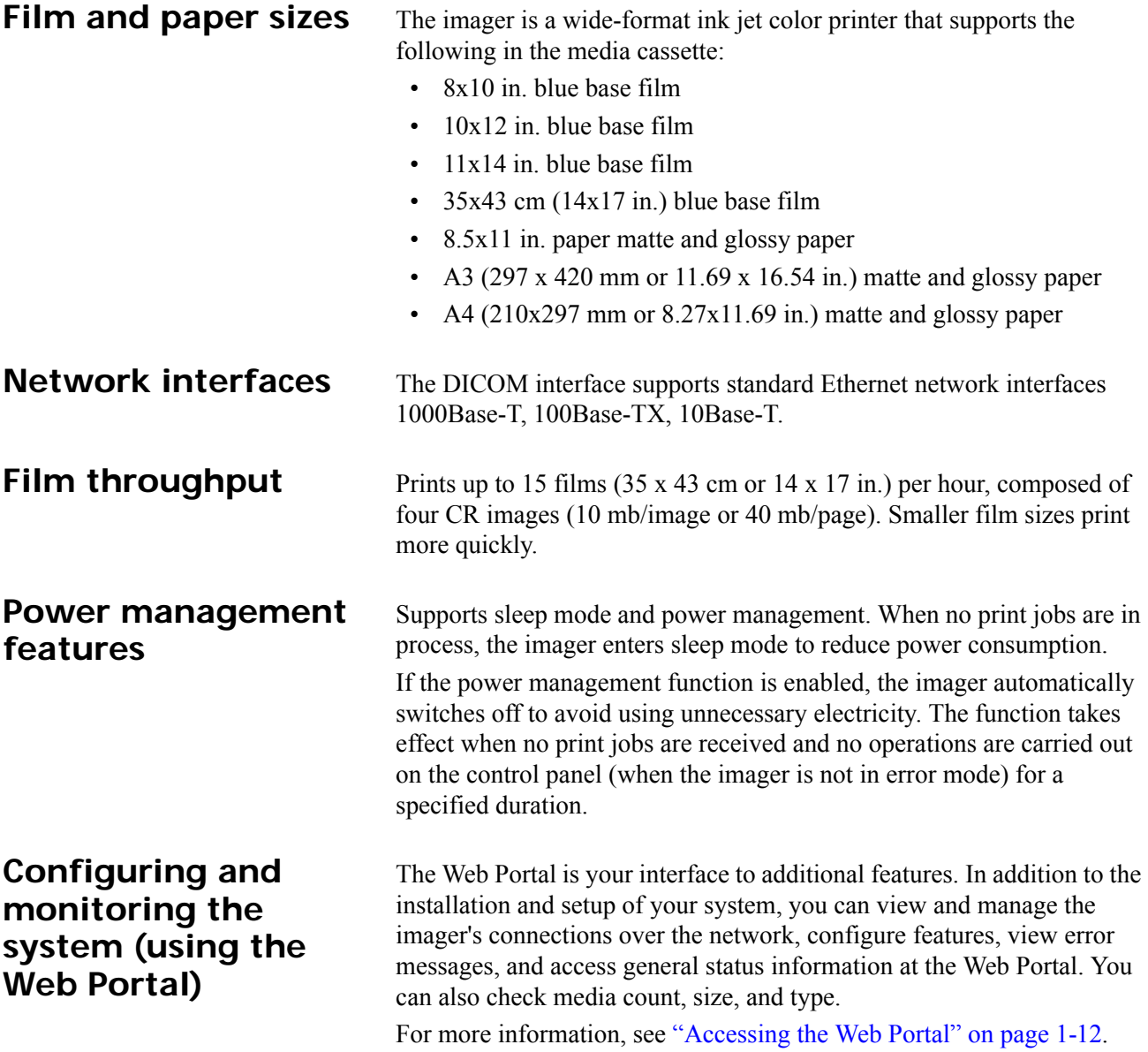

### <span id="page-8-0"></span>**Enhancing serviceability with remote monitoring**

CARESTREAM Remote Management Services is set up through the Web Portal, and is designed to enhance efficient system serviceability and simplify analytical and service processes through the monitoring of your equipment. Additionally, this simplifies the service process by providing qualified service personnel with faster, easier, and more complete access to the operational history of each system.

Remote Management Services provides the following for the imager:

- Ability to monitor and diagnose error conditions without introducing "downtime"
- Firewall-safe, Internet transmission of machine data, while complying with patient confidentiality regulations
- Minimal effort to set up communication
- Flexibility to facilitate specific configurations at each site

### <span id="page-9-0"></span>**How the Imaging System works**

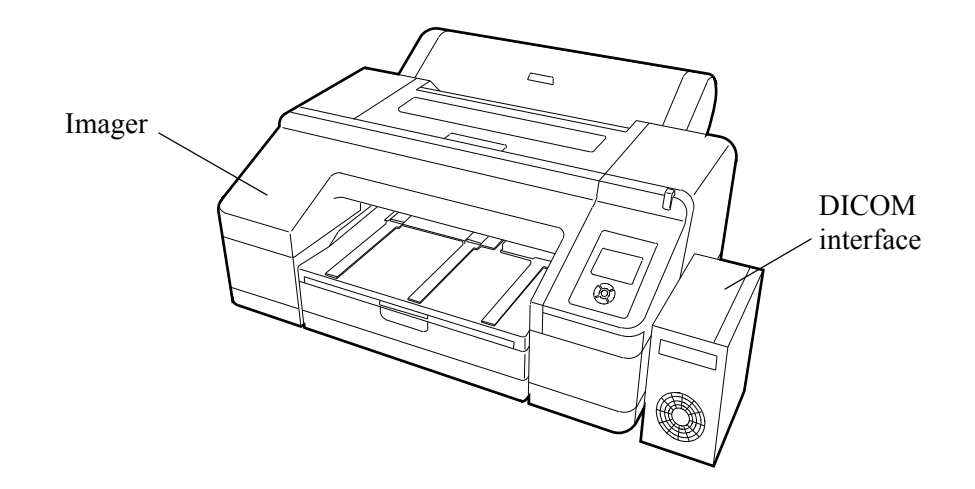

The imaging system consists of a DICOM interface (a small computer) and a printer (imager), connected together with a USB cable. The DICOM interface receives, processes, and manages the images, and the imager holds the media and ink and prints the images. The DICOM interface has hard-disk storage to hold a large number of digital images. As images are received for printing, they are stored, placed in a sequential print queue, and are printed in order. The system can continue to accept incoming print jobs even if temporarily unable to print (the media tray is empty, etc.).

NOTE: It is possible for the hard-disk storage to become full. In that case, new jobs might be rejected. Wait for the hard disk to automatically delete the oldest jobs from the print queue.

During normal operation, the imager requires very little attention. It prints automatically in response to print requests from the configured image sources. Information sent with the images by the image source, such as media type and size and image quality settings are applied unless you set the imager to override information that comes from the image source.

### <span id="page-9-1"></span>**System Components**

<span id="page-9-2"></span>**DICOM Interface** The DICOM Interface brings in the images over the network and formats them. It applies the processing parameters for optimal image quality, and sends the images to the imager. Status codes display on the small screen at the front of the DICOM Interface.

### <span id="page-10-0"></span>**Imager**

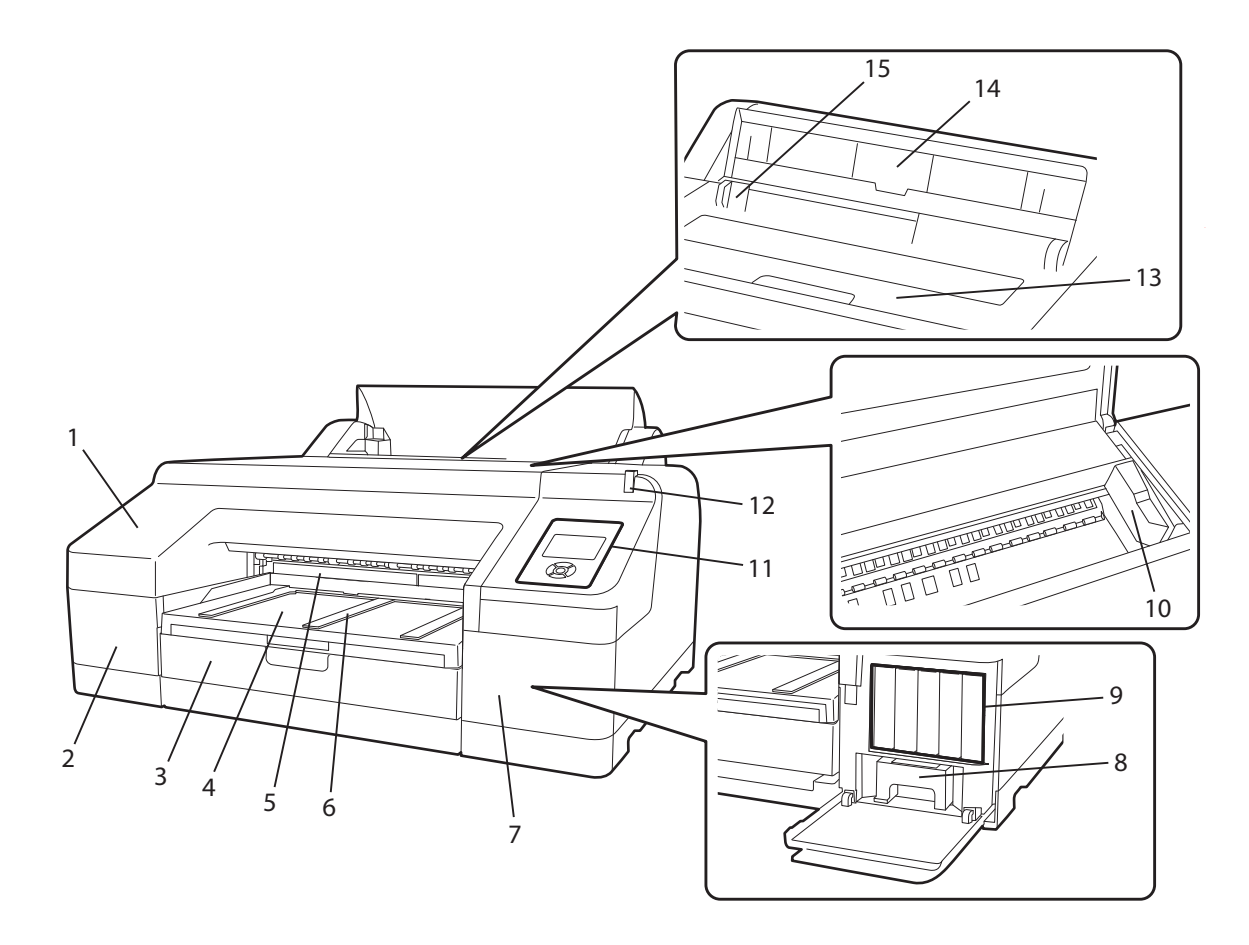

- **Front cover**.
- **Cartridge cover (left)**. Ink cartridges #1-6 are behind the cover.
- **Media cassette**. Load the media pack in the cassette.
- **Output tray.** Collects the ejected paper and film. Extend the tray according to the size of the media that is being ejected.
- **Maintenance tank**. Collects the waste ink for borderless printing. (Borderless printing is not supported with this imager release.)
- **Media eject support**. Supports the ejected (printed) media.
- **Cartridge cover (right)**. Ink cartridges #7-11 and the ink maintenance tank are behind the cover.
- **Ink maintenance tank**. Collects the waste ink.
- **Ink cartridges**. Install a total of 11 ink cartridges on the left and right sides.
- 10 **Print head.** Fires ink via high density nozzles while moving left and right. Do not move the print head by hand.
- 11 **Control panel.** See [page 1-7](#page-12-1).
- 12 **Alert lamp**. Lit or flashing when an error or warning occurs.
	- On: An error occurred. Check the error on the control panel.
	- Flashing: Ink or media is low. You can specify if the warning occurs for the media or the ink. The default is Off (no warning).
	- Off: No error.
- 13 **Print cover**.
- 14 **Media support**. For feeding the media manually. (Manual feed is not supported with this imager release.)
- 15 **Edge guides**. For feeding the media manually. (Manual feed is not supported with this imager release.)

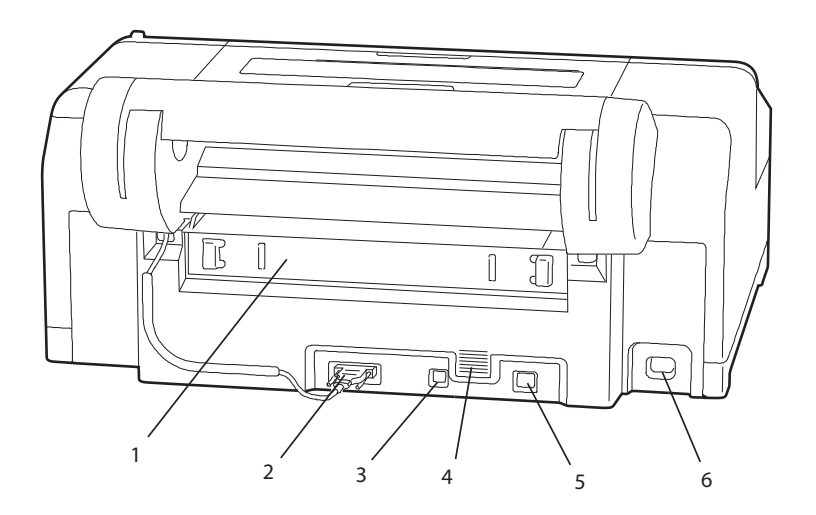

- 1 **Rear access panel**. Remove the panel to clear media jams.
- 2 **Roll paper holder unit connector**. This option is not supported with this imager release.
- 3 **USB connector**. Connect the USB cable from the USB connector to the DICOM interface.
- 4 **Airflow vents.** Vents the air that cools the inside of the imager.
- 5 **LAN connector**. Not supported. The network is connected at the DICOM interface.
- 6 **AC inlet**. Connect the power cable.

### <span id="page-11-0"></span>**Rear / Spindle**

### <span id="page-12-1"></span><span id="page-12-0"></span>**Control Panel**

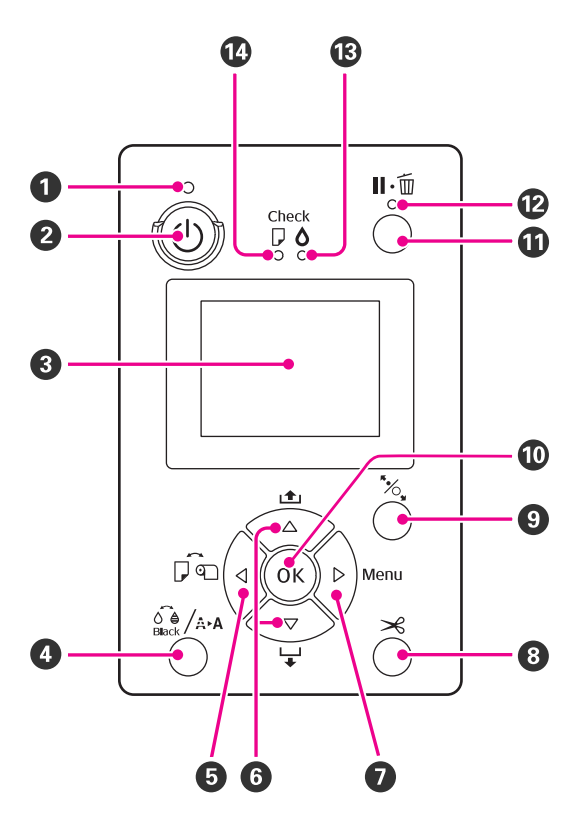

- 1 **Power light**. Indicates the operational status.
	- On Power is on.
	- Flashing Receiving data or performing processes such as turning off the power, head cleaning, auto nozzle check, or changing the type of black ink.
	- Off Power is off.
- 2 **Power button**. Turns the power on and off.
- 3 **LCD screen**. Displays the imager status, menus, and error messages.
- 4 **Ink menu button**.

Press while the imager is in Ready status to display the Ink Menu. Initiate a print head cleaning, a nozzle check, or change the type of black ink.

NOTE: You cannot change the type of black ink while printing is paused.

- 5 **Left arrow**  $\triangleleft$  **or media source button.** 
	- When a menu displays, press the left arrow to return to the previous screen.
	- Press while the imager is in Ready status to display the Paper Type menu. (Only Cut Sheet is supported.)

#### 6 **Up/down or media feed buttons**.

- When a menu displays, press the up or down arrow button to select an item.
- Press to feed media from the cassette and to eject it from the imager.

#### 7 **Menu button**.

- Press in the Ready status (or when no media is loaded) to display the menu.
- Press when printing to display the Printer Status menu.
- When the menu displays, press the **Menu** button to access the next screen (Menu > Item > Parameter).
- 8 **Paper Cut button.**  $\equiv$  Not supported with this imager release.
- **9 Paper release light and button.**  $\frac{1}{26}$  Not supported with this release.
- 10 **OK button**.
	- Press when an item is selected from the Menu to execute the item.
- 11 **Pause / Reset button**.
	- Press to pause a print job. To restart printing, press again, or select **Pause Cancel** on the screen and then press **OK**.
	- NOTE: To cancel print jobs in process, select **Job Cancel** on the screen and then press **OK**.
	- Press while the Menu displays to close the Menu and return to Ready status.
- 12 **Pause / Reset light**. Indicates if the imager is ready to print.
	- On Not ready to print. The job is paused or canceled.
	- Off Ready to print.
- 13 **Ink alert light**. Indicates the ink status.
	- On Indicates errors such as an installed ink cartridge is empty, an ink cartridge is not installed, or an invalid ink cartridge is installed. Check the error on the control panel screen.
	- Flashing The ink is low. Replace the cartridge soon because the ink cartridge may become empty while printing.
	- Off No error.
- 14 **Media alert light**. Indicates the status of the media in the cassette.
	- On No media is loaded or the paper setting is not correct. Check the error on the control panel screen.
	- Flashing Indicates errors such as media jam or skew. Check the error on the control panel screen.
	- Off No error.

#### <span id="page-14-0"></span>**Screen view**

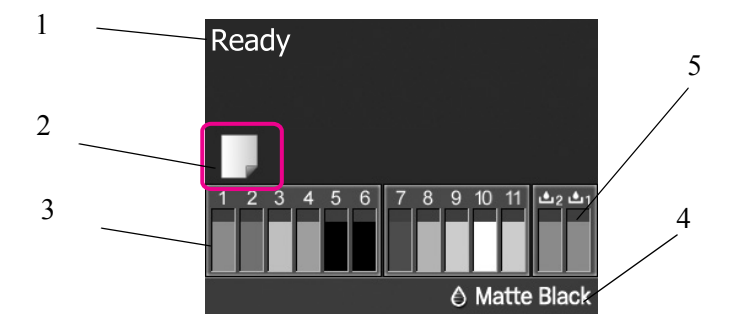

- 1 **Message**. Displays status, operation, and error messages.
- 2 **Media source setting.** Indicates the media source status that is set with the Media Source button. (Only Cut Sheet is supported.)
- 3 **Ink cartridge status**. Displays the approximate level of remaining ink and the current status. The ink cartridge icons change when the ink is low or an error occurs. See ["Ink cartridge status" on page 1-10](#page-15-0) for more information.
- 4 **Type of black ink.** Displays the selected type of black ink.
- 5 **Maintenance tank status**: Displays the status for the maintenance tanks. See ["Maintenance tank status" on page 1-11](#page-16-0) for more information.

#### <span id="page-15-1"></span><span id="page-15-0"></span>**Ink cartridge status**

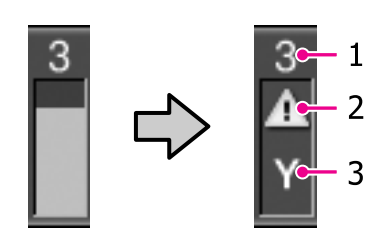

**1. Ink slot number**. When facing the imager, the slots are numbered from left to right in ascending order from 1. The following shows the colors that correspond to the ink slot numbers.

- 1 GR (Green)
- 2 LLK (Light Light Black)
- 3 Y (Yellow)
- 4 LC (Light Cyan)
- 5 VLM (Vivid Light Magenta)
- 6 OR (Orange)
- 7 MK (Matte Black)
- 8 VM (Vivid Magenta)
- 9 LK (Light Black)
- 10 C (Cyan)
- 11 PK (Photo Black)

#### **2. Ink cartridge status indicators**

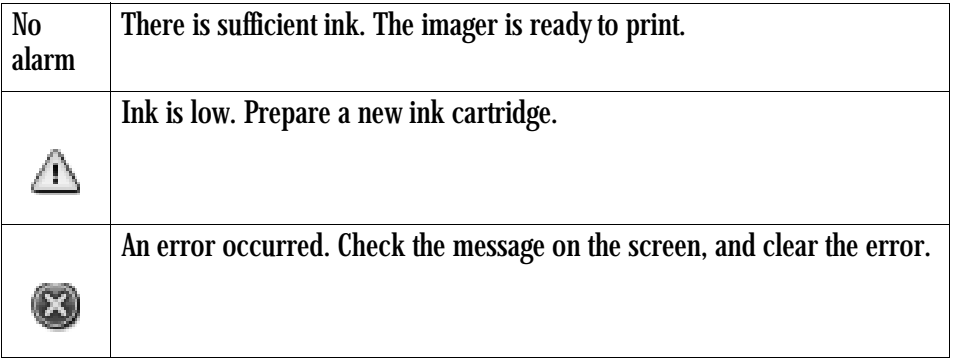

**3. Ink color codes.** See the list above for the colors that correspond to the codes.

**TIP:** You can check the ink level any time by checking status at the Menu. Check the ink levels before printing a large job. If an ink cartridge is low, prepare a new cartridge.

#### <span id="page-16-1"></span><span id="page-16-0"></span>**Maintenance tank status**

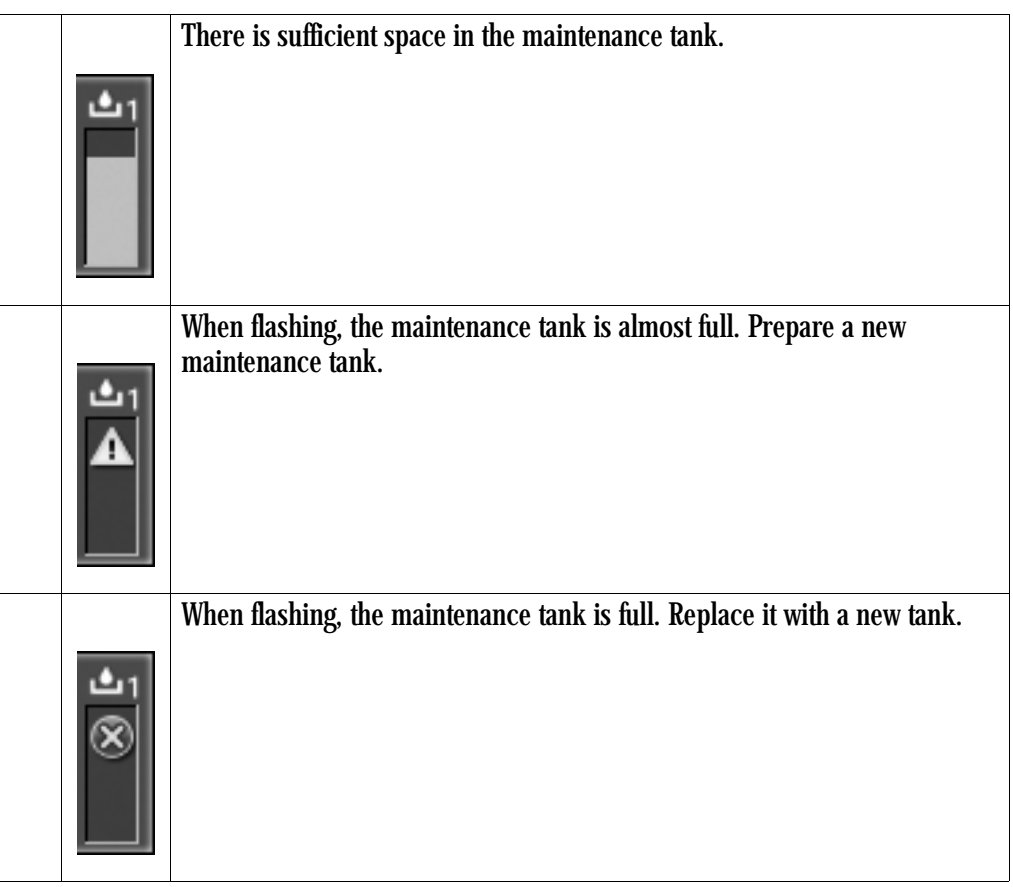

**TIP:** You can check the available space in the maintenance tank any time by checking status at the Menu. Check the available space in the maintenance tank before power cleaning. If the maintenance tank is almost full, prepare a new tank.

## <span id="page-17-0"></span>**Using the Web Portal to access additional functionality**

The Web Portal is your interface to additional features. In addition to the installation and setup of your system, you can view and manage the imager's connections over the network, configure features, view error messages and access general status information at the Web Portal. You can also check film count, film size, and film type.

Troubleshooting tools include:

- Optimization of image quality for modalities.
- Retrieval of logs, statistics, and system status.
- Diagnostic utilities, including backup and restore.

The Web Portal provides an online Help system and a user's guide to assist you.

To access the Web Portal, use a desktop or laptop computer that is connected to the network.

- 1. On a desktop or laptop computer, start WINDOWS Internet Explorer (version 5.5 or higher).
- 2. In the address field, type: http://<the imager IP address>
- NOTE: If you do not know the IP address, check with your network administrator or the person who installed the imager.
	- 3. Click **Go**.

The main window for the Web Portal shows the general status, the number of print jobs queued, the number of jobs waiting for film, and the film count.

The center panel displays the screens where you view and perform tasks. Online help is available by selecting **Documentation** from the left panel, and the Help icon provides context-sensitive Help for fields and pages.

The left panel also provides the links to all other screens.

### <span id="page-17-2"></span><span id="page-17-1"></span>**Accessing the Web Portal**

### <span id="page-18-0"></span>**Agency Compliance**

See the Safety Manual, 9G4259.

### <span id="page-18-1"></span>**User Guide Conventions**

The following special messages emphasize information or indicate potential risks to personnel or equipment.

- NOTE: Notes provide additional information, such as expanded explanations, hints, or reminders.
- IMPORTANT: *Important notes highlight critical policy information that affects how you use this guide and this product.*

### **A** CAUTION:

**Cautions point out procedures that you must follow precisely to avoid damage to the system or any of its components, loss of data, or corruption of files in software applications.**

**DANGER: DANGER IDENTIFIES PROCEDURES THAT YOU MUST FOLLOW PRECISELY TO AVOID INJURY TO YOURSELF OR OTHERS.**

# <span id="page-20-0"></span>**2 Working with Ink and Media**

### <span id="page-20-1"></span>**Working with media (film or paper)**

When working with media:

- Leave the media in the carrier when you load it in the cassette.
- Avoid touching the printable surface with your bare hands. Fingerprints might affect print quality. Handle media by the edges.
- Ink dries more quickly in lower humidity. Allow the ink to dry before handling the printed media to minimize the risk of scratches.
- Prior to archiving printed media, let the media thoroughly dry. Store according to the specifications. See ["Media" on page 4-3](#page-62-7).
- Store unused media in its carrier and in the original carton.

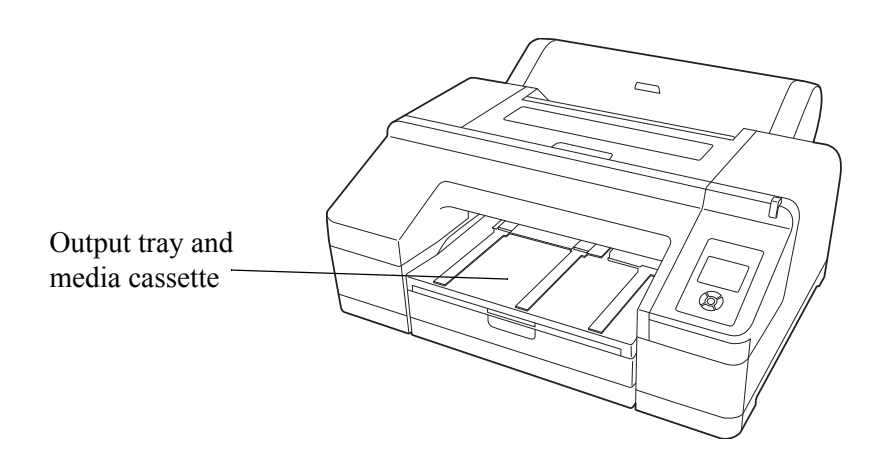

<span id="page-20-2"></span>**Loading the media** IMPORTANT: *Do not remove or insert the cassette while printing. It may cause print quality to decline or cause a jam. If you remove the cassette while printing, wait until printing is complete to reinsert it. Also, when you load media into the cassette, always remove the cassette from the imager and follow the steps below.* 

1. Lift the edge of the output tray to remove it.

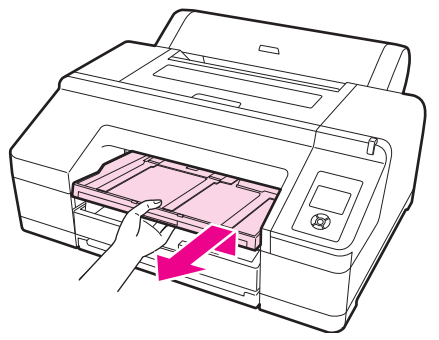

2. Slide open the media cassette, lift it slightly, and pull out.

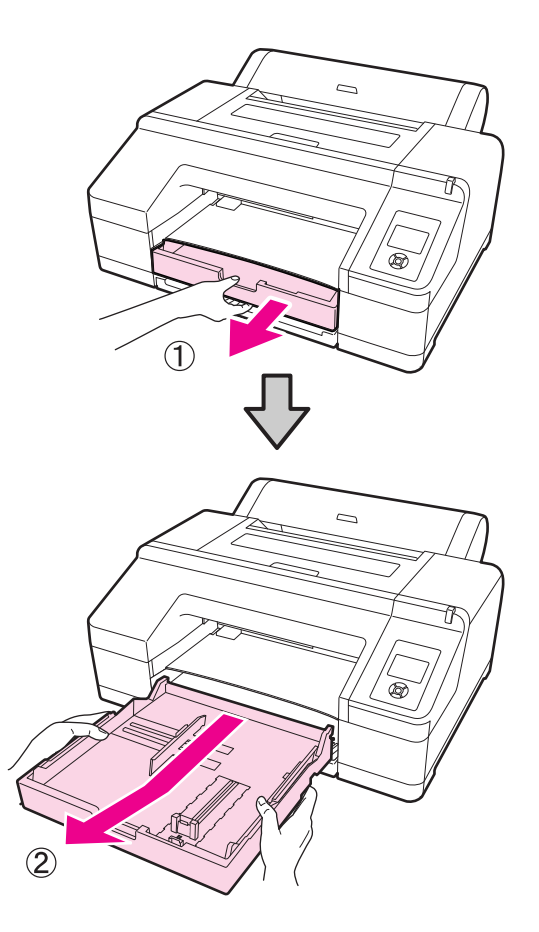

3. What size media will you load?

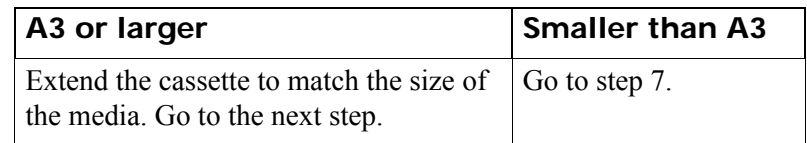

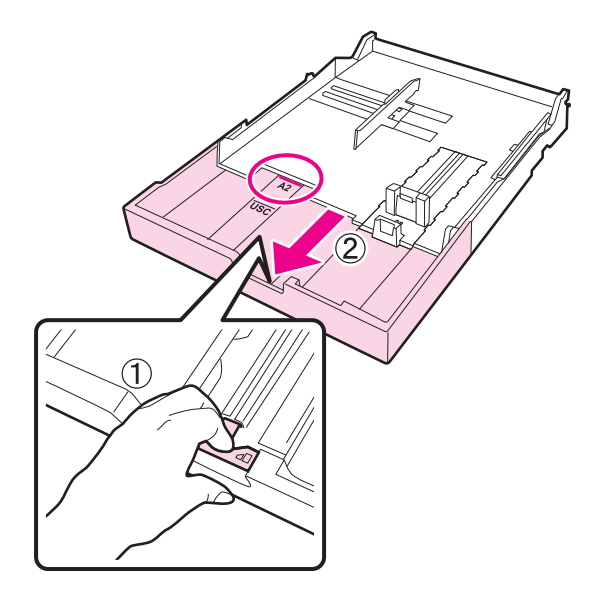

- 4. To extend the cassette, pull the lever in the cassette while extending. It locks in place when the lever is released. Extend it to match the size of the media according to the stamps in the cassette.
- 5. To expand the slider, move it to the edge of the cassette.

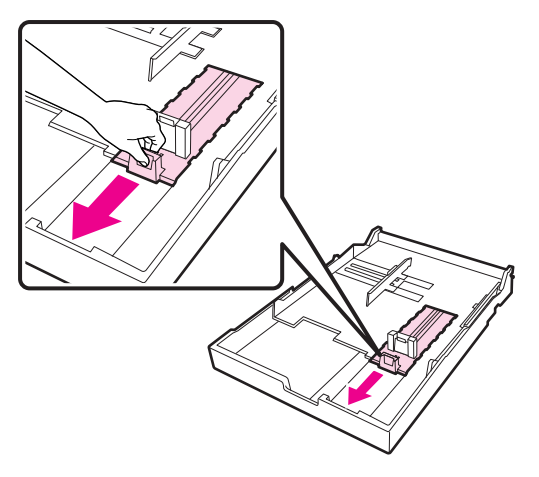

6. Slide the edge guides outward.

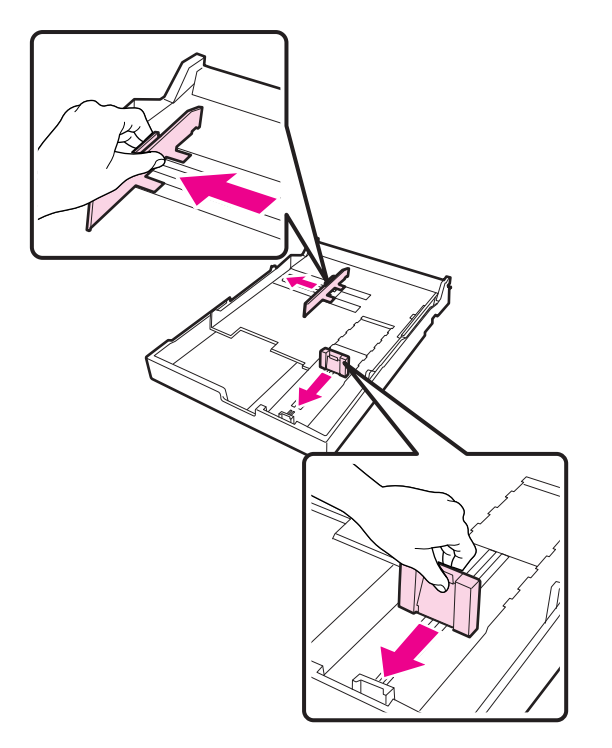

- IMPORTANT: *Be careful not to drop the media! The media must remain in the original orientation and with the same side facing up. Do not remove or lose any sheets from the media cassette. If any sheets are removed, the imager cannot accurately track the media count.*
	- 7. Open the new media package, and fan the open end. Leave the media in the carrier when you fan it as shown.

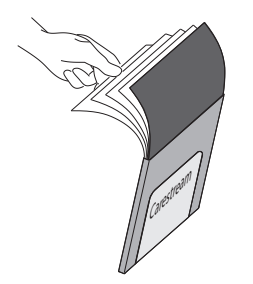

8. Load the media package (with the carrier) into the cassette.

IMPORTANT: *Keep the media carton. If you change the media size in the imager later, place the media back in the original carton.*

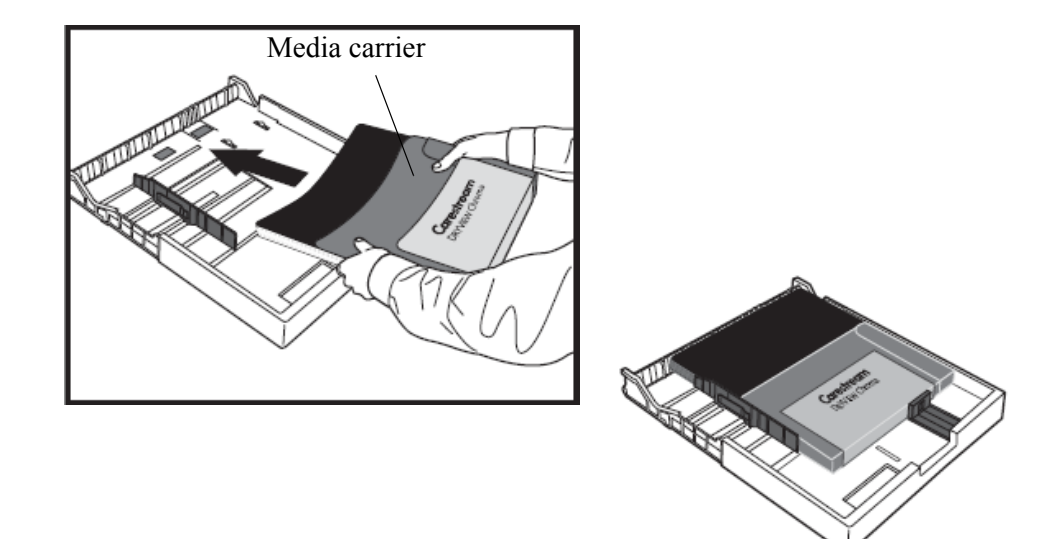

9. Fit the edge guide to the edge of the media package. Move the guide without moving the slider.

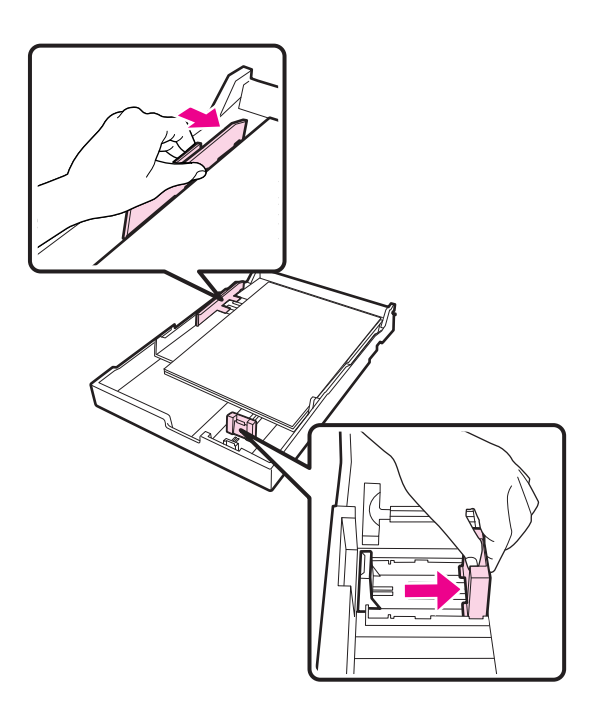

10. Insert the cassette and push it firmly into the imager.

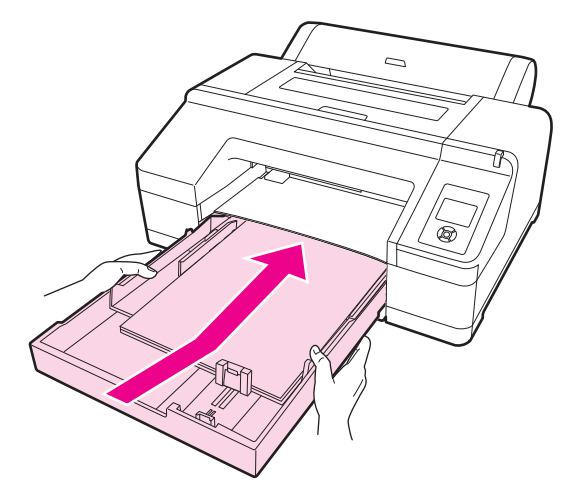

11. Replace the output tray.

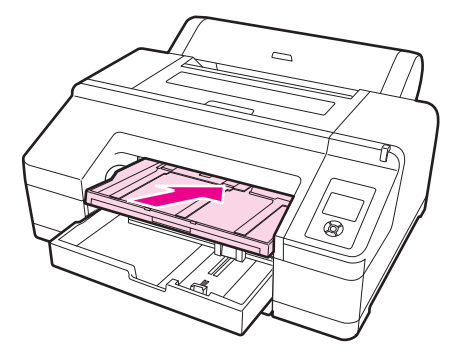

- 12. Extend the output tray for the media size and raise the flap. Adjust the output tray depending on the size of the media loaded in the cassette:
	- A4: Slide out the third extension of the output tray, raise the flap, and then push the section back in.

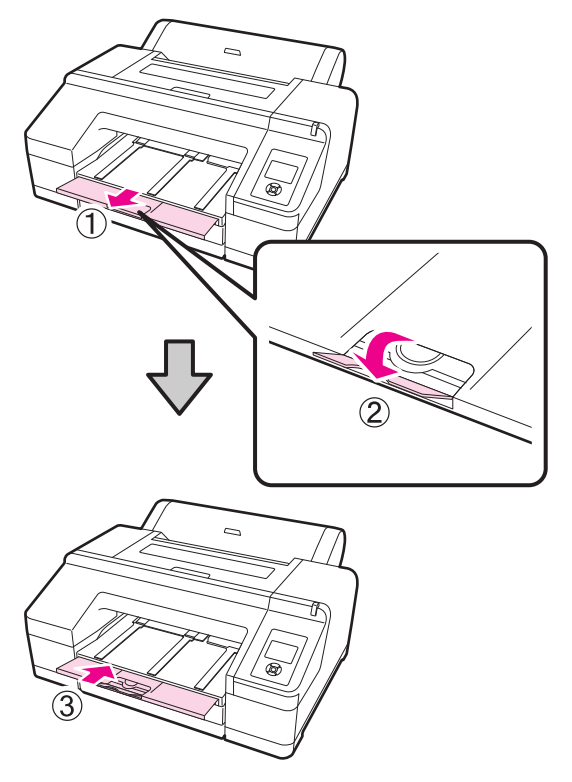

• A3: Pull out the third section of the output tray, and then raise the flap.

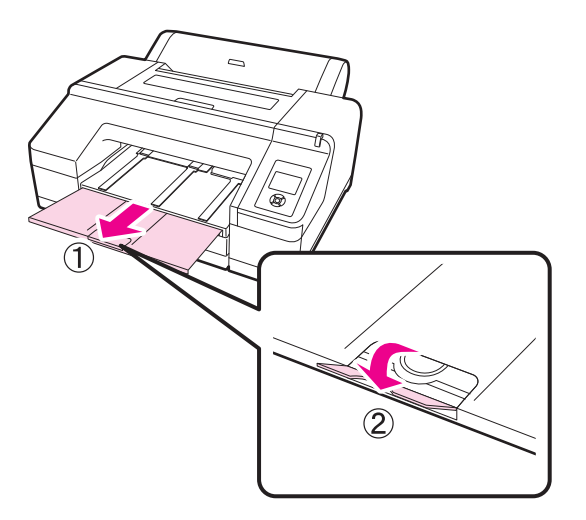

• Larger: Slide out the second and third extensions of the output tray, and then raise the flap. Align the marks on the second extension of the output tray and the cassette.

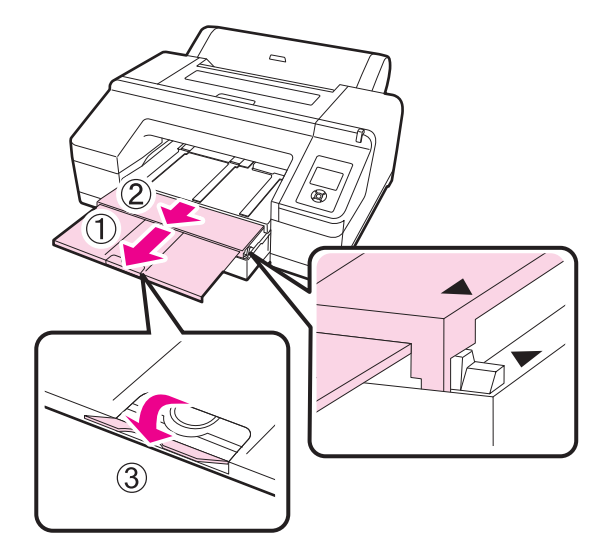

- 13. Make sure the imager is on.
- 14. Check the media source settings. Check that the media source icon on the screen is for **Cut Sheet** and the appropriate size.

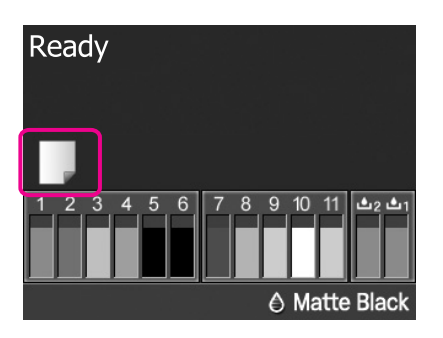

- NOTE: The media type is set during the imager installation. If the media type is not set to Cut Sheet, change it:
	- Press  $\blacklozenge$  .to display the Paper Type menu.
	- Press  $\blacktriangledown$  to select **Cut Sheet**.
	- Press **OK**.

### <span id="page-28-0"></span>**Changing the media size in the imager**

If a print request has arrived with a different media size than what is installed in the imager, the new size appears on the DICOM interface screen to alert you to install the requested size.

1. Retrieve the new media.

IMPORTANT: *Be careful not to drop the media! The media must remain in the original orientation and with the same side facing up. Do not remove or lose any sheets from the media cassette. If any sheets are removed, the imager cannot accurately track the media count.*

- IMPORTANT: *Leave the media in the carrier when you load it into the cassette.*
	- 2. Remove the media, with the carrier, from the media cassette.

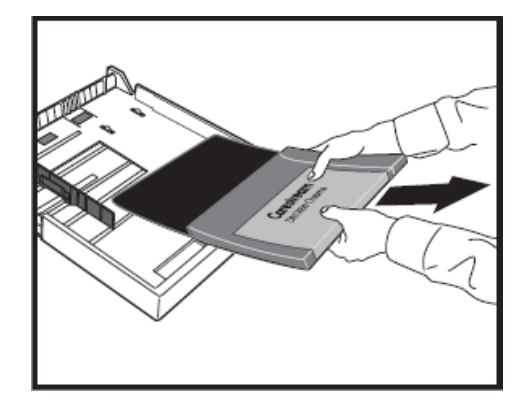

- 3. Carefully place the media, with the carrier, in the original carton. Place it in a temporary area if you will use it again right away.
- 4. Open the new media package, and fan the open end. Leave the media in the carrier when you fan it as shown.

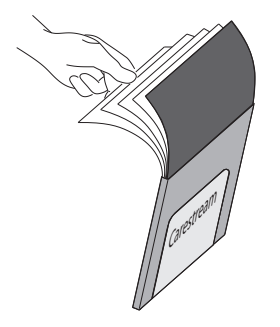

5. Load the new media in the carrier.

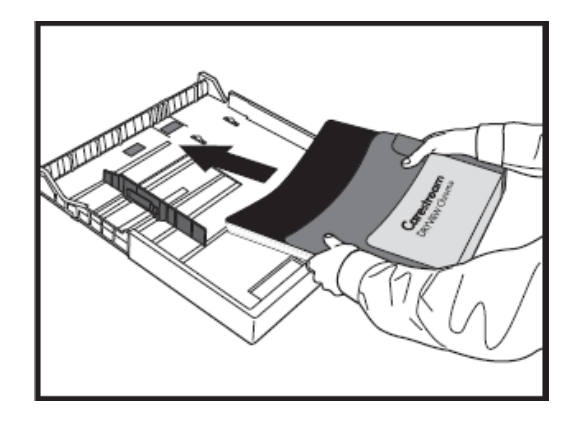

6. To check that the new media size has been read by the imager, view the display screen and check that the new media size appears. The system is ready, and the print job resumes.

### <span id="page-30-0"></span>**Working with ink**

#### **DANGER: KEEP INK CARTRIDGES OUT OF THE REACH OF CHILDREN AND DO NOT DRINK THEIR CONTENTS. IF INK GETS ON SKIN, WASH IT OFF WITH SOAP AND WATER. IF INK GETS IN EYES, FLUSH IMMEDIATELY WITH WATER.**

#### **A** CAUTION:

**Do not dismantle ink cartridges or try to refill them. This could cause damage to the print head. Also, do not touch the ink supply port or its surrounding area or the green IC chip on the side of the ink cartridge.**

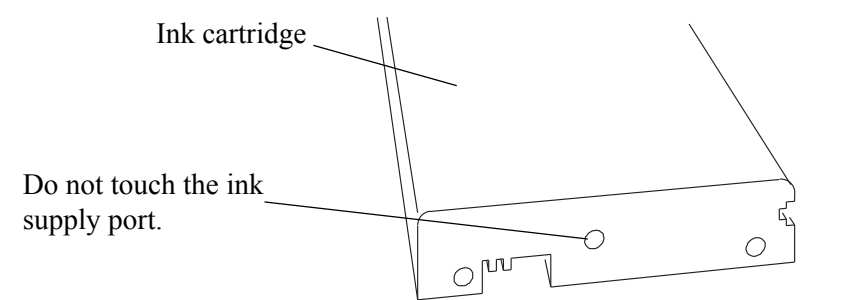

IMPORTANT: *Use inks that are designed for this imager for optimal quality and reliability. The use of other products may affect your print quality and could result in damage to the imager.*

Store ink cartridges in a cool, dry place.

#### **Extending the life of ink cartridges during periods of inactivity or low use**

For best printing results, use an ink cartridge within six months of opening the ink cartridge package.

You can store partially used ink cartridges out of the imager for up to six months. If you do so, cover the opening (the ink supply port) with cellophane tape to prevent the ink from drying.

To extend the life of the ink cartridges during periods of low or no activity, remove the ink cartridges from the imager and gently shake the ink cartridges.

Some ink cartridges are likely to be used more slowly than others. To extend the life of low-use ink cartridges, occasionally take the ink cartridges out of the imager and gently shake them.

<span id="page-31-0"></span>**Checking ink levels** Check the ink level at the control panel screen.

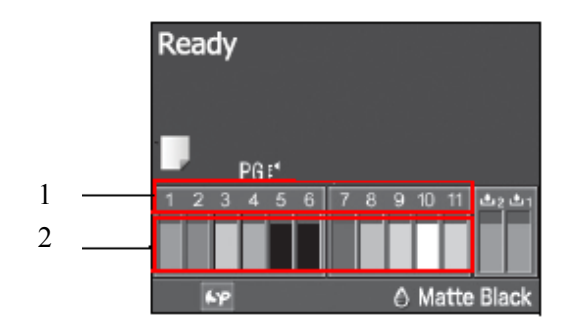

- 1. Ink cartridge number corresponds to the cartridge locations in the imager
- 2. Ink levels the icons show the approximate amount of remaining ink

For more information on the ink level icons, see ["Ink cartridge status" on](#page-15-1)  [page 1-10](#page-15-1).

### <span id="page-32-0"></span>**Replacing ink cartridges**

If one of the ink cartridges is empty, printing will stop. If an ink-low warning displays, replace the ink cartridge(s) as soon as possible. This procedure uses Matte Black ink as an example. Use the same procedure to replace any ink cartridge.

- 1. Check that the imager is on.
- 2. Press the groove in the cartridge cover to open the cover.

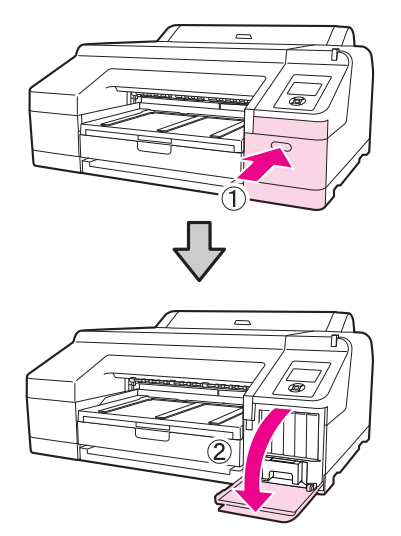

3. Push the empty ink cartridge into the imager until you hear a click. The ink cartridge pops out slightly.

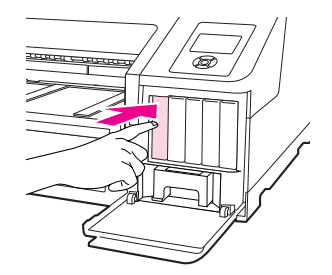

- 4. Carefully pull the cartridge straight out of the slot.
- NOTE: Removed ink cartridges may have ink around the ink supply port, so be careful not to get ink on the surrounding area when removing a cartridge.

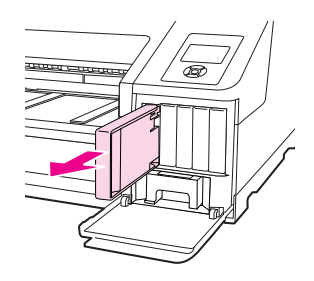

5. Remove the ink cartridge from the bag. Shake the ink cartridge for approximately five seconds, and 15 times, horizontally.

### **A** CAUTION:

**Do not touch the green IC chip on the ink cartridges. This can cause the imager to malfunction.**

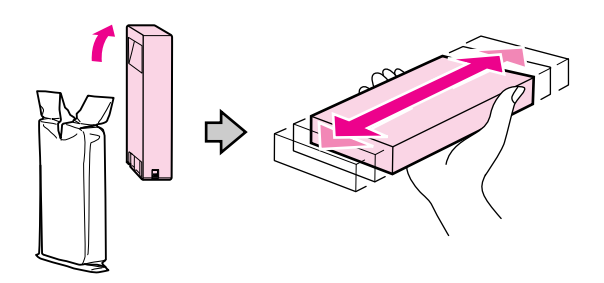

6. Match the ink cartridge color with the color label on the back of the cartridge cover. Hold the ink cartridge with the arrow mark facing up, and then insert it into the slot as far as it will go until it clicks.

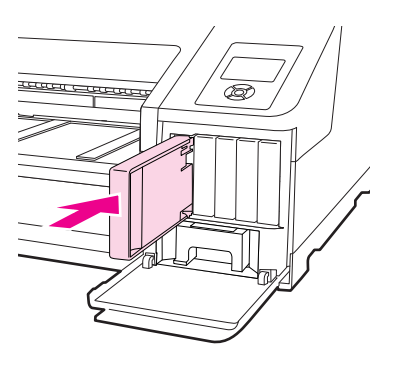

- 7. Repeat the steps for each ink cartridges as needed.
- NOTE: Install ink cartridges in each slot. You cannot print if any of the slots are empty.
	- 8. Close the cartridge cover.

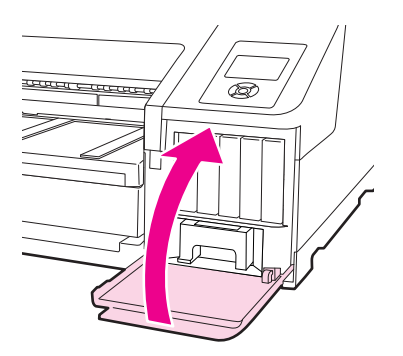

### <span id="page-34-0"></span>**Replacing the maintenance tanks**

.

If the message "Replace Maint Box" or "Not Enough Empty Space" displays, replace the specified maintenance tank.

IMPORTANT: *Do not try to reuse a maintenance tank that has been removed and left out for awhile. The ink inside will dry and will be unable to absorb new ink.*

**Replacing the ink maintenance tank (tank 1)**

NOTE: Do not replace the maintenance tank while printing. Waste ink may leak.

1. Press the groove in the right cartridge cover to open it.

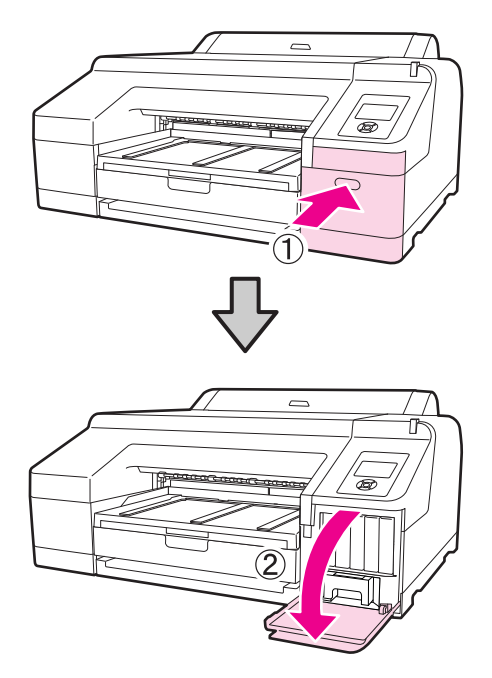

2. Pull out the maintenance tank out. Lift the tank up to release the lock.

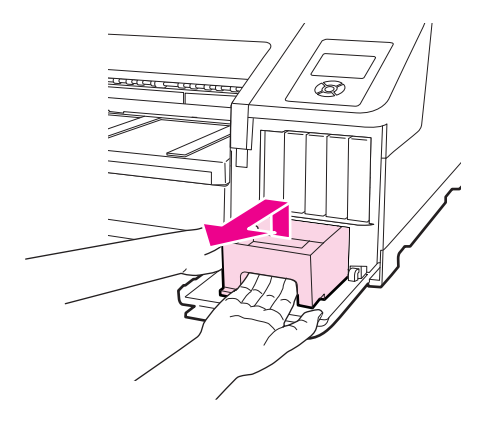

3. Place the used tank in the plastic bag that is included with the new tank. Dispose of it carefully and in accordance with local ordinances.

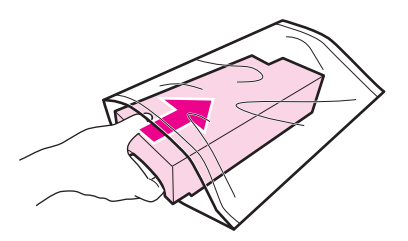

4. Insert the new maintenance tank.

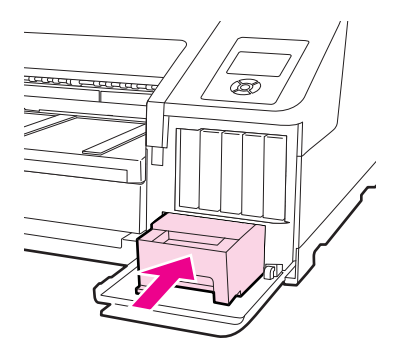

IMPORTANT: *Do not touch the green IC chip on the side of the maintenance tank. Do not remove the film from the top of the maintenance tank.*

5. Close the cartridge cover.

**Replacing the borderless maintenance tank (tank 2)**

IMPORTANT: *Do not replace the maintenance tank while printing. Printing stops if the lock on the maintenance tank 2 is released. If stopped during printing, colors may vary and/or print quality may decline when printing is resumed.*

- NOTE: As maintenance tank 2 is used for borderless printing, it may not be necessary to replace it. (Borderless printing is not supported with this release.)
	- 1. To remove the output tray, lift the edge of the output tray slightly.

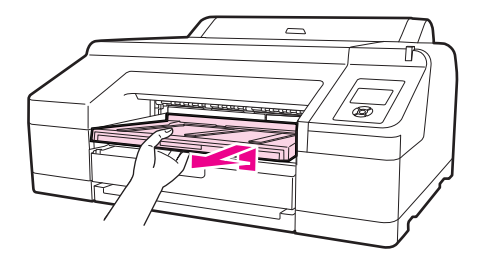

2. Release the tank lock.

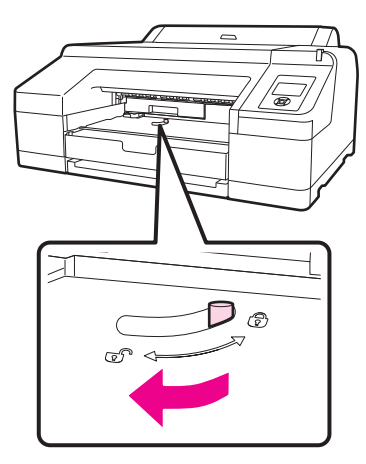

3. Pull out the maintenance tank carefully so it does not tilt.

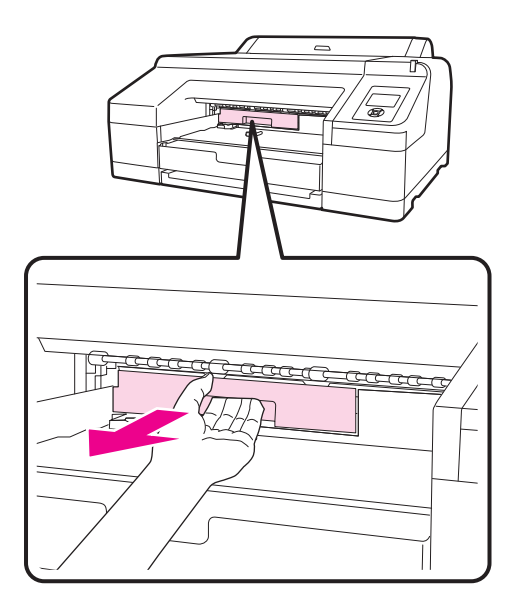

#### **DANGER: IF INK SPILLS ONTO YOUR SKIN OR INTO YOUR EYES, WASH THE AFFECTED AREA WITH WATER IMMEDIATELY.**

- 4. Place the used tank in the plastic bag that is included with the new tank. Dispose of it carefully and in accordance with local ordinances.
- NOTE: Do not tilt the tank until it is completely in the plastic bag and the zipper is closed. The waste ink may leak.
	- 5. Insert the new tank. Push it in firmly.

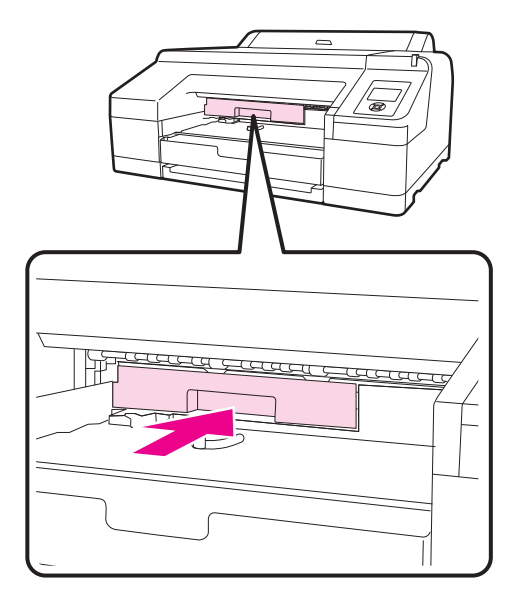

IMPORTANT: *Do not touch the green IC chip on the side of the maintenance tank. Do not remove the film from the top of the maintenance tank.*

6. Set the lock.

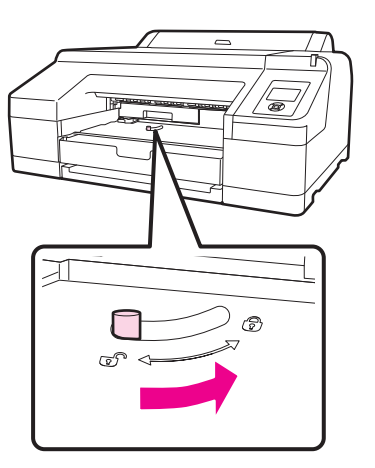

7. Replace the output tray.

# <span id="page-38-0"></span>**3 Settings, Maintenance and Troubleshooting**

### <span id="page-38-1"></span>**Overview**

This chapter provides instructions to:

- Change settings such as date, time, and language for the imager
- Change configuration items such as sleep mode and idle time
- Check imager status
- Clean the imager, as preventive maintenance, or to solve problems
- Correct print quality issues
- Realign the print head
- Correct errors at the imager
- Correct print jams
- Call for support

### <span id="page-39-0"></span>**Changing the date and time**

This procedure lets you change the date and time for the imager.

NOTE: To change the date and time for the Web Portal, log on to the Web Portal, then click the **Documentation** link for instructions.

#### 1. Press  $\blacktriangleright$

- 2. Press  $\blacktriangledown$  to select **Maintenance**, and then press  $\blacktriangledown$ .
- 3. Press  $\blacktriangledown$  to select **Clock Setting**, and then press  $\blacktriangledown$
- 4. Use the arrow buttons to set each item for the date and time, displayed in the format: MM/DD/YY HH:MM.
- 5. Press **OK**.

### <span id="page-39-1"></span>**Changing configuration items**

Set up configuration items by entering maintenance mode:

- Change the language on the imager's control panel
- Change the units of measure on the imager's control panel
- Return the imager control panel settings back to the defaults

#### <span id="page-39-2"></span>**Entering maintenance mode** To enter maintenance mode:

- 1. Turn off the imager.
- 2. Press and hold  $\blacksquare \cdot \blacksquare$ , then press and release the Power button until the imager starts. The imager screen displays "Maintenance Mode."
- 3. Use the arrow buttons to change the settings (details follow). To return to the previous menu, press  $\blacklozenge$ .

#### <span id="page-39-3"></span>**Exiting from maintenance mode**

<span id="page-39-4"></span>

- 1. Press the Power button to turn off the imager.
- 2. Press the Power button again to restart in normal operating mode.
- **Imager language** NOTE: To change the language for the Web Portal, log on to the Web Portal, then click the **Documentation** link for instructions.
	- 1. Enter maintenance mode.
	- 2. Press  $\blacktriangledown$  to select **Language**, and then press  $\blacktriangledown$ .
	- 3. Press  $\blacktriangledown$  to select the language, and then press **OK**. The imager exits maintenance mode and returns to normal operation.

<span id="page-40-9"></span><span id="page-40-8"></span><span id="page-40-7"></span><span id="page-40-6"></span><span id="page-40-5"></span><span id="page-40-4"></span><span id="page-40-3"></span><span id="page-40-2"></span><span id="page-40-1"></span><span id="page-40-0"></span>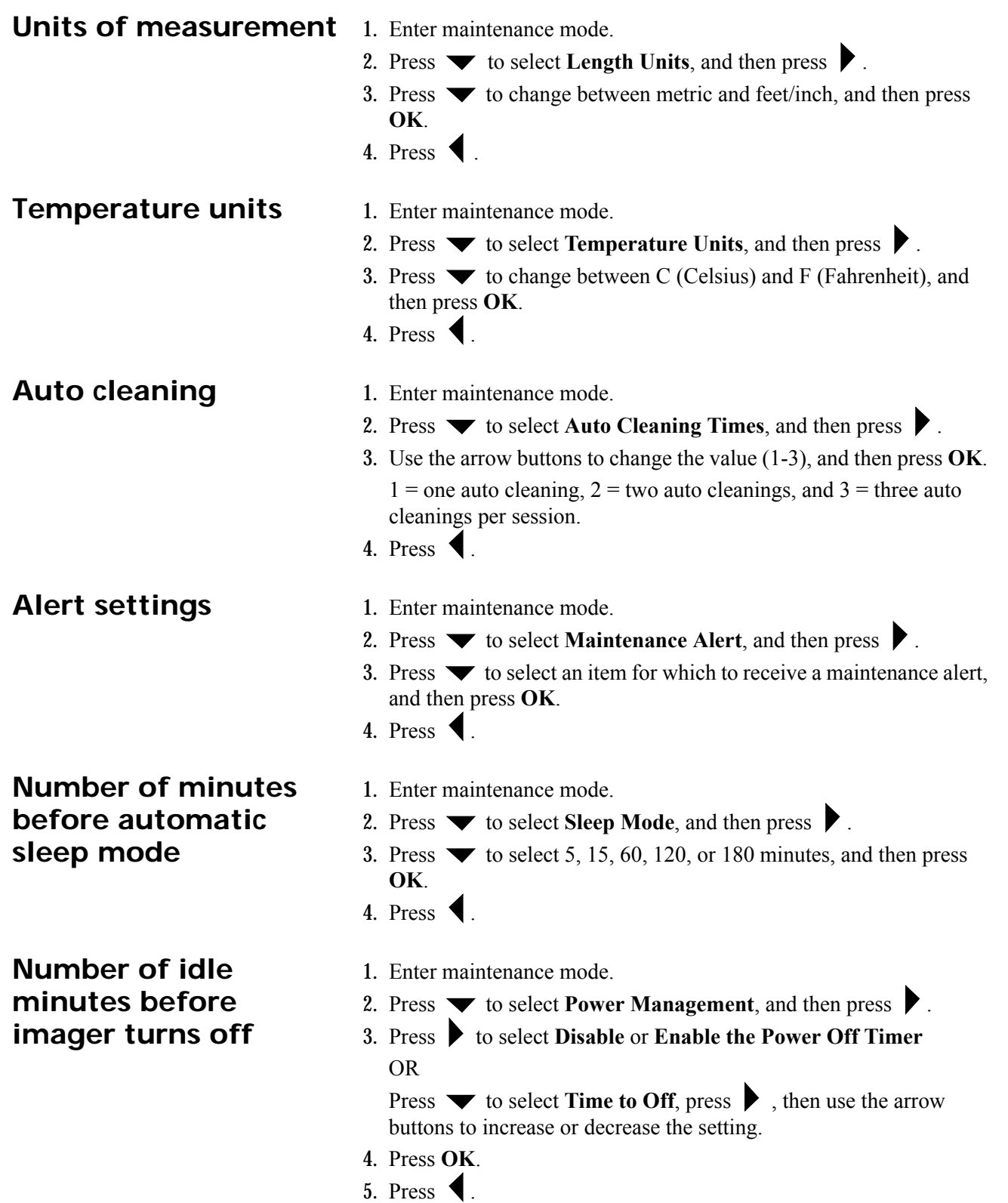

<span id="page-41-3"></span><span id="page-41-2"></span><span id="page-41-1"></span><span id="page-41-0"></span>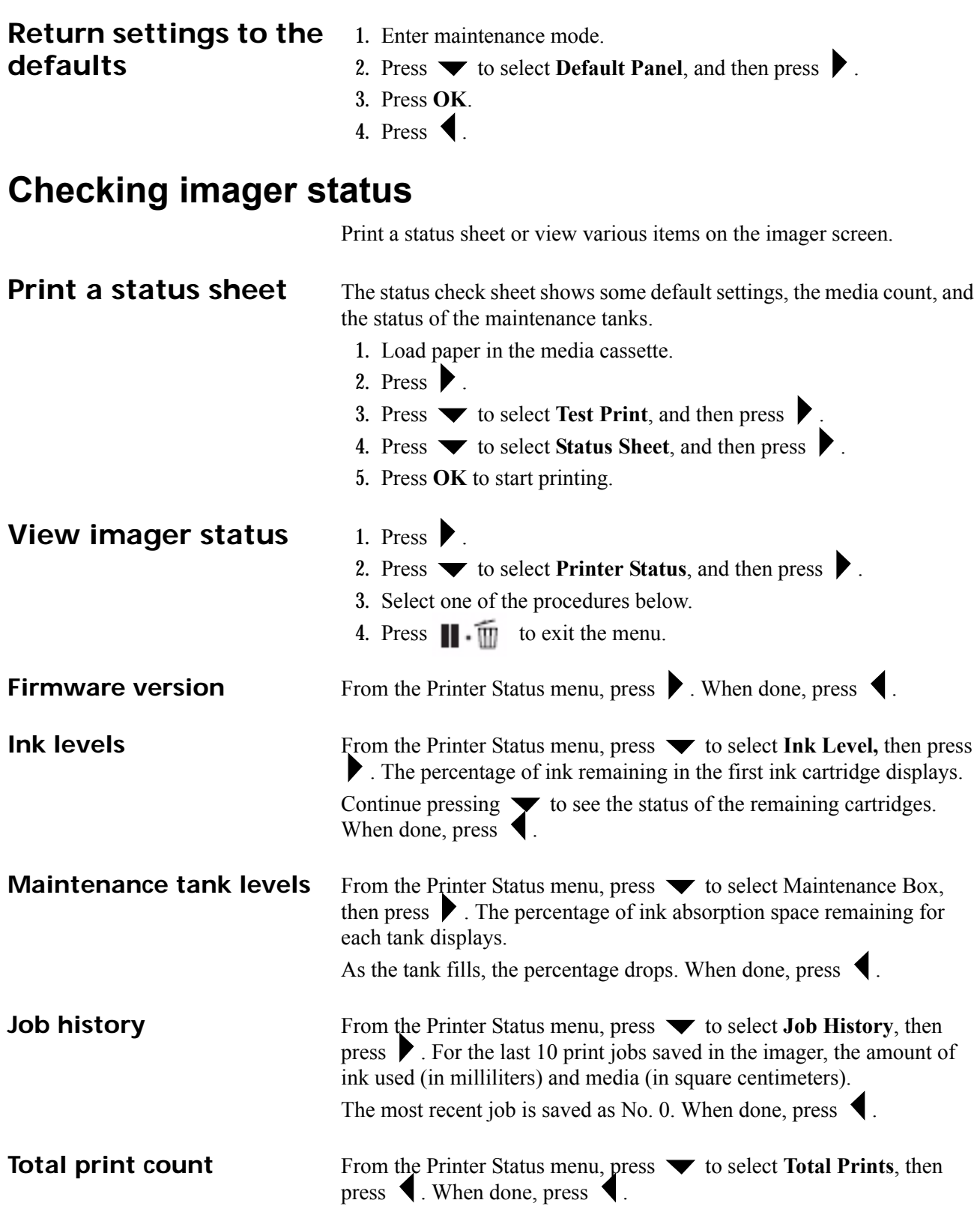

### <span id="page-42-0"></span>**Preventing issues by keeping the imager clean**

<span id="page-42-1"></span>**Clean the outside** To keep the imager in optimal operating condition, clean it regularly (about once a month).

- 1. Remove any media from the imager.
- 2. Turn off the imager. Wait for the screen to turn off, and then unplug the power cable from the electrical outlet.
- 3. Use a soft, clean cloth to carefully remove any dust or dirt. If there is heavy dust or dirt, clean using a soft, clean cloth dampened with a mild detergent. Then wipe off with a dry, soft cloth.

#### **A**CAUTION:

#### **Never use benzene, thinners, or alcohol to clean the imager. They could cause discoloration and deformities.**

Clean the cassette printing path if prints from the cassette are dirty or if particles are on the print. If the printing path is not clean, the ink might be applied unevenly.

- 1. Load A2 or 17 in. paper in the cassette.
- 2. Check that the imager is on, and check that **Cut Sheet** is selected as the media type.
- NOTE: The media type is set during the imager installation. If the media type is not set to Cut Sheet, change it:
	- Press  $\blacklozenge$  to display the Paper Type menu.
	- Press  $\blacktriangledown$  to select **Cut Sheet**.
	- Press **OK**.
	- 3. Press  $\blacktriangledown$  . Paper ejects from the cassette.
	- 4. Repeat steps 1-3 until the media is not dirty.

### <span id="page-42-2"></span>**Uneven prints: Clean the cassette printing path**

### <span id="page-43-0"></span>**"Dirty" prints: Clean the inside**

- 1. Turn off the imager. Wait for the screen to turn off, and then unplug the power cable from the electrical outlet.
- 2. Wait for one minute.
- 3. Open the imager cover and use a soft, clean cloth to carefully clean away any dust or dirt inside the imager.

Wipe the part shown in the illustration in pink. To avoid spreading the dirt, wipe from the inside to the outside. If there is heavy dust or dirt, clean it using a soft, clean cloth dampened with a mild detergent. Then, wipe the inside of the imager with a dry, soft cloth.

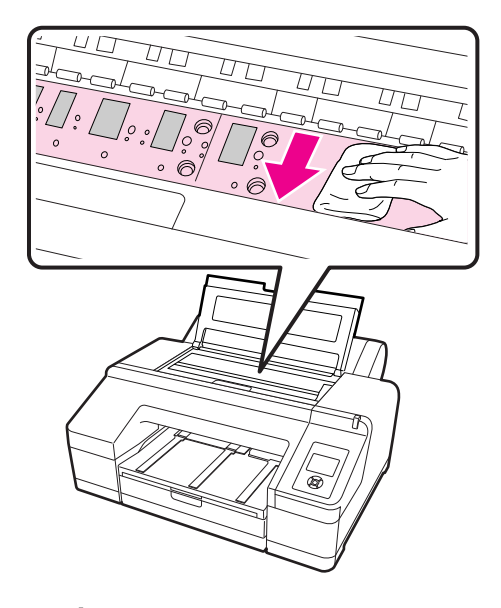

### **A** CAUTION:

**Do not touch the roller and the ink absorption (the gray parts in the illustration); otherwise, prints may be soiled. Do not touch the ink tubes inside the imager. This can damage the imager.**

4. Close the imager cover.

### <span id="page-43-1"></span>**White powder on the platen: Clean the platen**

- 1. Turn off the imager. Wait for the screen to turn off, and then unplug the power cable from the electrical outlet.
- 2. Wait for one minute.
- 3. Use a toothpick or something similar to push in the paper particles on the platen. The particles look like white powder.

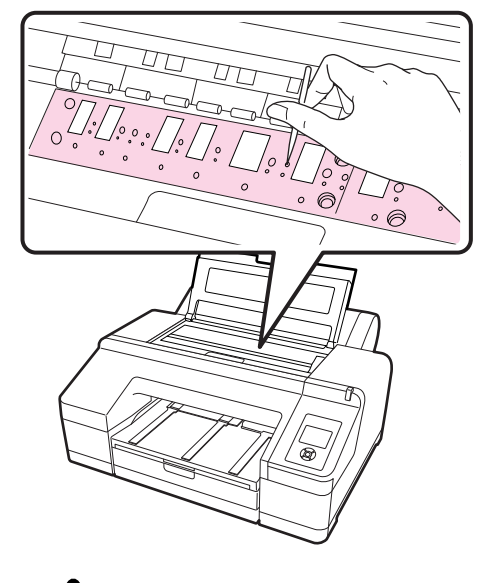

#### **A**CAUTION:

**Do not touch the roller and the ink absorption (the gray parts in the illustration); otherwise, prints may be soiled. Do not touch the ink tubes inside the imager. This can damage the imager.**

4. Close the imager cover.

### <span id="page-44-2"></span><span id="page-44-0"></span>**Correcting print quality issues by checking for clogged nozzles**

If white lines appear in the prints or if print quality has declined in any way, do the following procedures to adjust the imager.

#### <span id="page-44-1"></span>White spots or lines in If the imager is not printing evenly, check for a clogged nozzle. There are **the prints**  multiple approaches:

- Auto Nozzle Check If the imager detects a clogged nozzle, you are notified and Auto Cleaning is initiated.
- Print Check Pattern If you see banding or gaps in the printed pattern, perform a head cleaning.
	- 1. Load A4 or larger paper.
	- 2. Press  $\widehat{\mathcal{O}}$   $\oplus$   $\widehat{\mathcal{A}}$  +A to display the Ink Menu.
	- 3. Press  $\blacktriangleright$  to select **Nozzle Check**, then press  $\blacktriangleright$ .
	- 4. Press to select **Auto Nozzle Check** or **Print Check Pattern**, and then press **OK**.
- 5. Check the results.
	- For a Nozzle Check, a message displays if a clog is detected. If no clogs were detected, press **OK**. If nozzles are clogged, press  $\theta \triangleq \sqrt{\mathbb{A} \cdot \mathbb{A}}$  to start Auto Cleaning, and then press **OK** to close the Ink Menu.
	- For a Print Check Pattern, review the print for any gaps in the pattern.

#### **Example of clean nozzles**

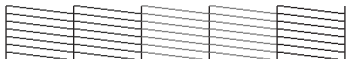

#### **Example of clogged nozzles**

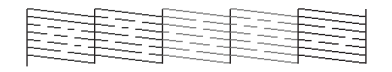

If any segments are missing in the nozzle check pattern, perform a head cleaning.

• Auto Nozzle Check settings – Set up the imager to regularly check for nozzle clogs. If clogs are found, Auto Cleaning is initiated. See below.

#### 1. Press  $\blacktriangleright$

- 2. Select **Printer Setup**, and then press  $\blacksquare$ .
- 3. Press  $\blacktriangledown$  to select **Auto Nozzle Check,** and then press  $\blacktriangledown$ .
- 4. Select one of the following, and then press **OK**:
	- **On: Every Job** The imager checks the nozzles before every print job and runs a cleaning cycle if necessary.
	- **On: Periodically** The imager periodically checks the nozzles and runs a cleaning cycle if necessary. (This is the default.)
	- **Off** The imager does not perform automatic nozzle checks or cleaning cycles.

When changing the black ink type, Auto Nozzle Check is always performed.

When a clog is detected, Auto Cleaning is performed for the number of times set in the maintenance mode menu until the clogged nozzles are clear. (The default is once, and three cleanings is the maximum number of cleanings for Auto Cleaning.) (See ["Auto](#page-40-6)  [cleaning" on page 3-3.](#page-40-6))

#### **Automatic nozzle check settings**

### <span id="page-46-0"></span>**Working with the print head**

<span id="page-46-1"></span>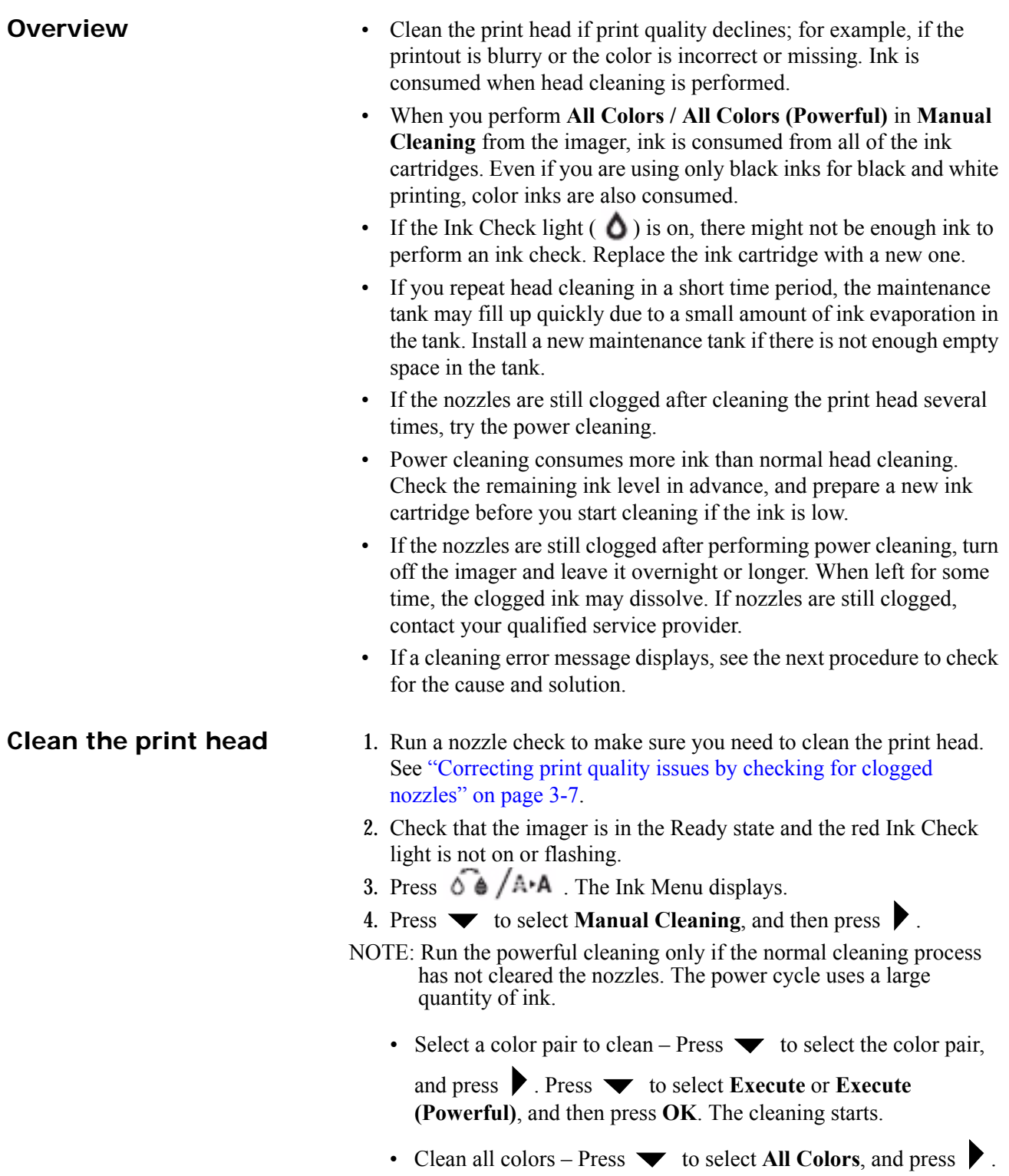

- Press  $\blacktriangledown$  to select Yes, and then press OK. The cleaning starts.
- Power clean all colors Press  $\blacktriangledown$  to select **All Colors**

**(Powerful)**, and press  $\bullet$ . Press  $\bullet$  to select **Yes**, and then press **OK**. The cleaning starts.

The power light flashes and head cleaning starts. It takes from one to 10 minutes. Cleaning is finished when the Power light is on.

- NOTE: If Auto Nozzle Check is set to On, it might take 10 minutes or longer.
	- 5. Print a nozzle check pattern, and check the result (see [page 3-7](#page-44-2)).

<span id="page-48-0"></span>**Align the print head** Aligning the print head is important to ensure the best print quality. If banding appears on your prints, or if prints look grainy or blurry, align the print head.

> Perform a nozzle check before you align the print head. See ["Correcting](#page-44-2)  [print quality issues by checking for clogged nozzles" on page 3-7](#page-44-2).

- 1. Load A4 or larger paper. Confirm that the media source and type are set correctly.
- NOTE: The media type is set during the imager installation. If the media type is not set to Cut Sheet, change it:
	- Press  $\blacklozenge$  to display the Paper Type menu.
	- Press  $\blacktriangledown$  to select **Cut Sheet**.
	- Press **OK**.
	- 2. Press  $\blacksquare$ .
	- 3. Use the arrow buttons to select **Head Alignment**, and then press  $\bullet$ .
	- 4. Press  $\blacktriangleright$  twice and select the paper type. Press  $\blacktriangleright$ , select the paper type, and then press **OK**.
	- 5. Press  $\bullet$  three times, and then press  $\bullet$  to select **Alignment**.
	- 6. Press to select **Auto**, and then press again. UNI-D is selected.
	- 7. Press  $\bullet$ , and then press **OK** to start the alignment.

IMPORTANT: *Each alignment takes about 7 minutes. Do not open the front cover or turn off the imager during this process.*

- 8. When the process is complete, press  $\blacktriangleright$ .
- 9. Select **Head Alignment**, then **Alignment**, and then select **Auto**.
- 10. Select **Bi-D 5-Color**, press  $\bullet$ , and then press **OK**.
- 11. When the process is complete, press  $\blacksquare \cdot \blacksquare$  to exit.

### <span id="page-49-0"></span>**Correcting errors**

<span id="page-49-1"></span>**Introduction** There are several places to check the status of the system:

- The alert lamp on the imager automatically lights or flashes when an error or warning occurs. You can set or change the alert lamp settings in maintenance mode. (See ["Alert settings" on page 3-3](#page-40-7).)
- The imager control panel displays messages that are related to printing functions, for example, ink low and maintenance messages. If an error occurs, the alert lamp and/or the control panel light illuminate, and a message displays.
- The small screen on the DICOM Interface shows messages related to the job requests from modalities, for example, media type and size.
- The Web Portal provides more detailed status and system information.

Messages and suggested correction actions are provided in this chapter.

### <span id="page-49-2"></span>**Messages at the imager control panel and suggested actions**

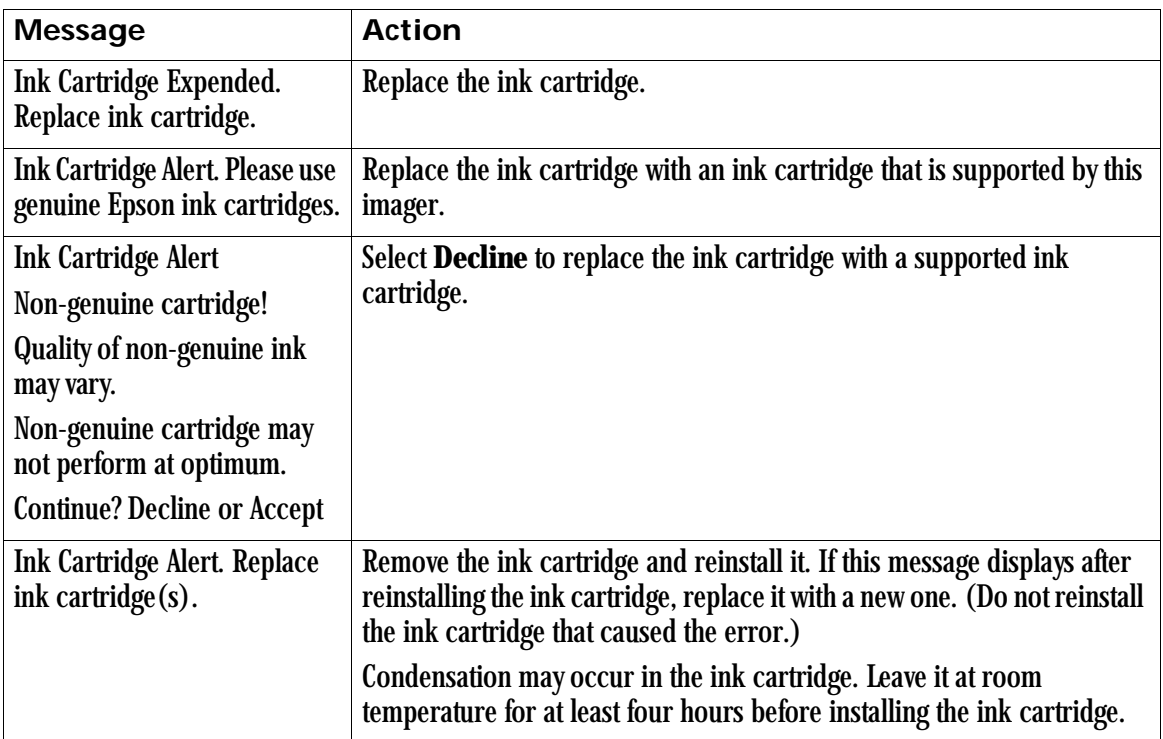

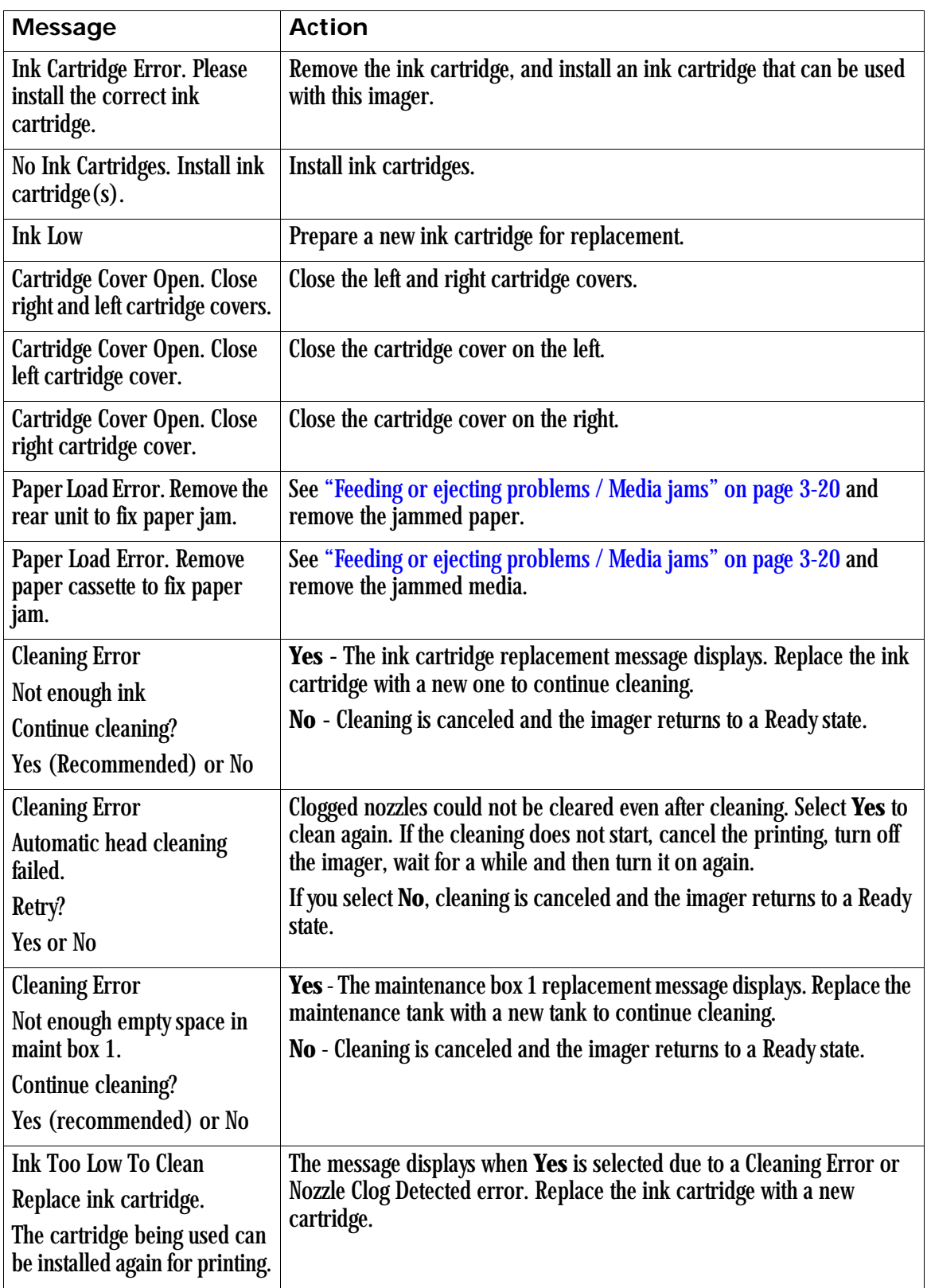

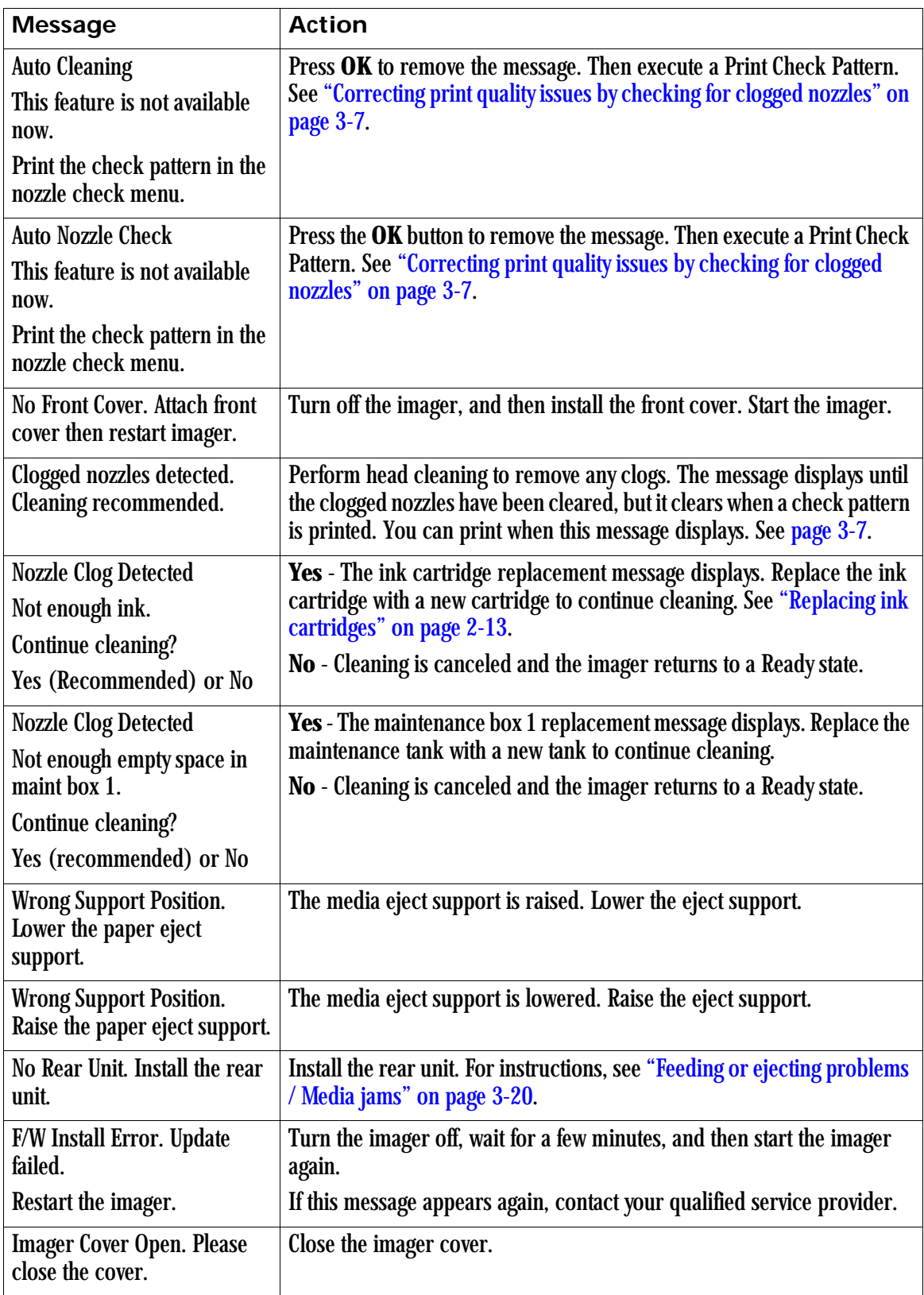

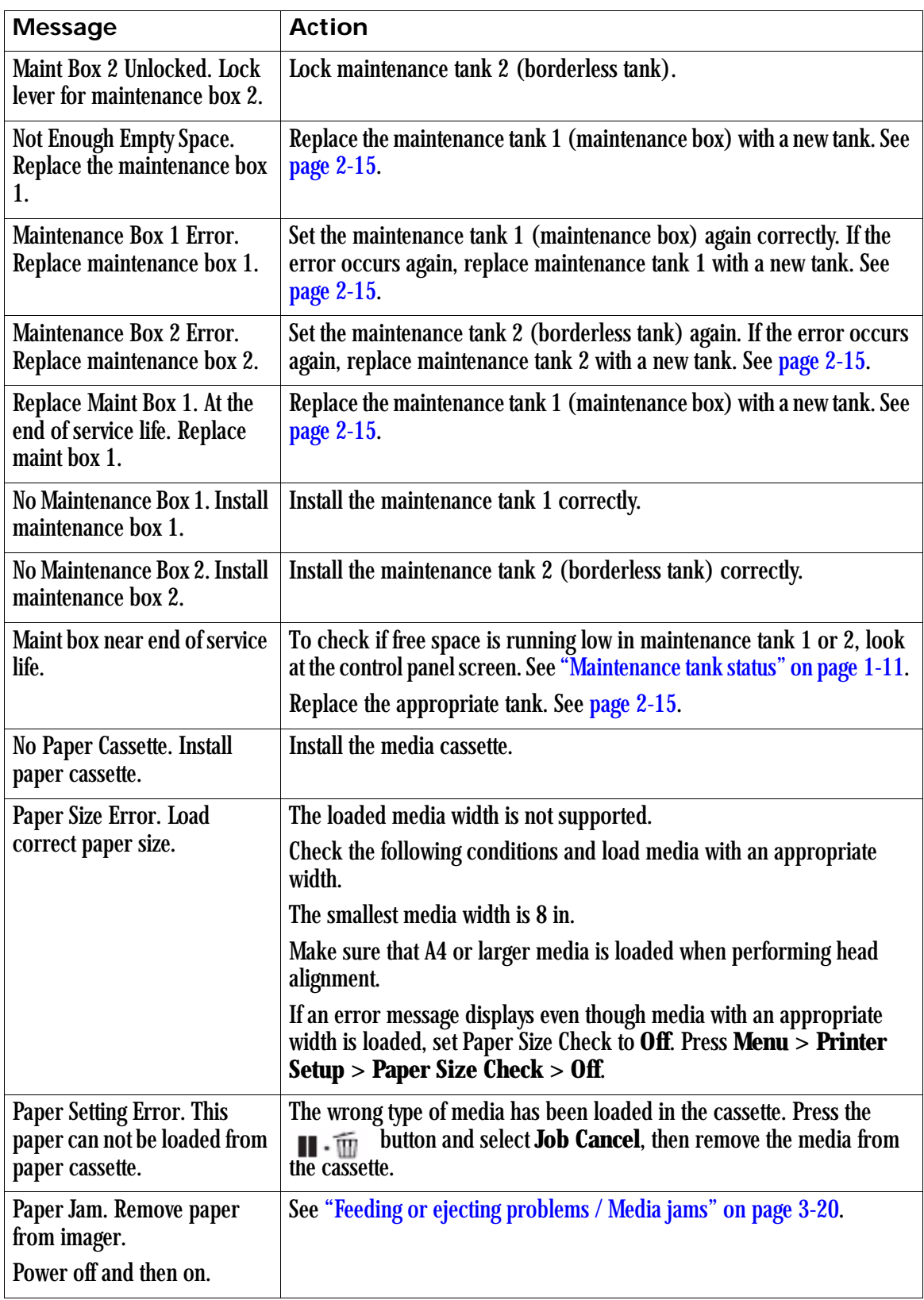

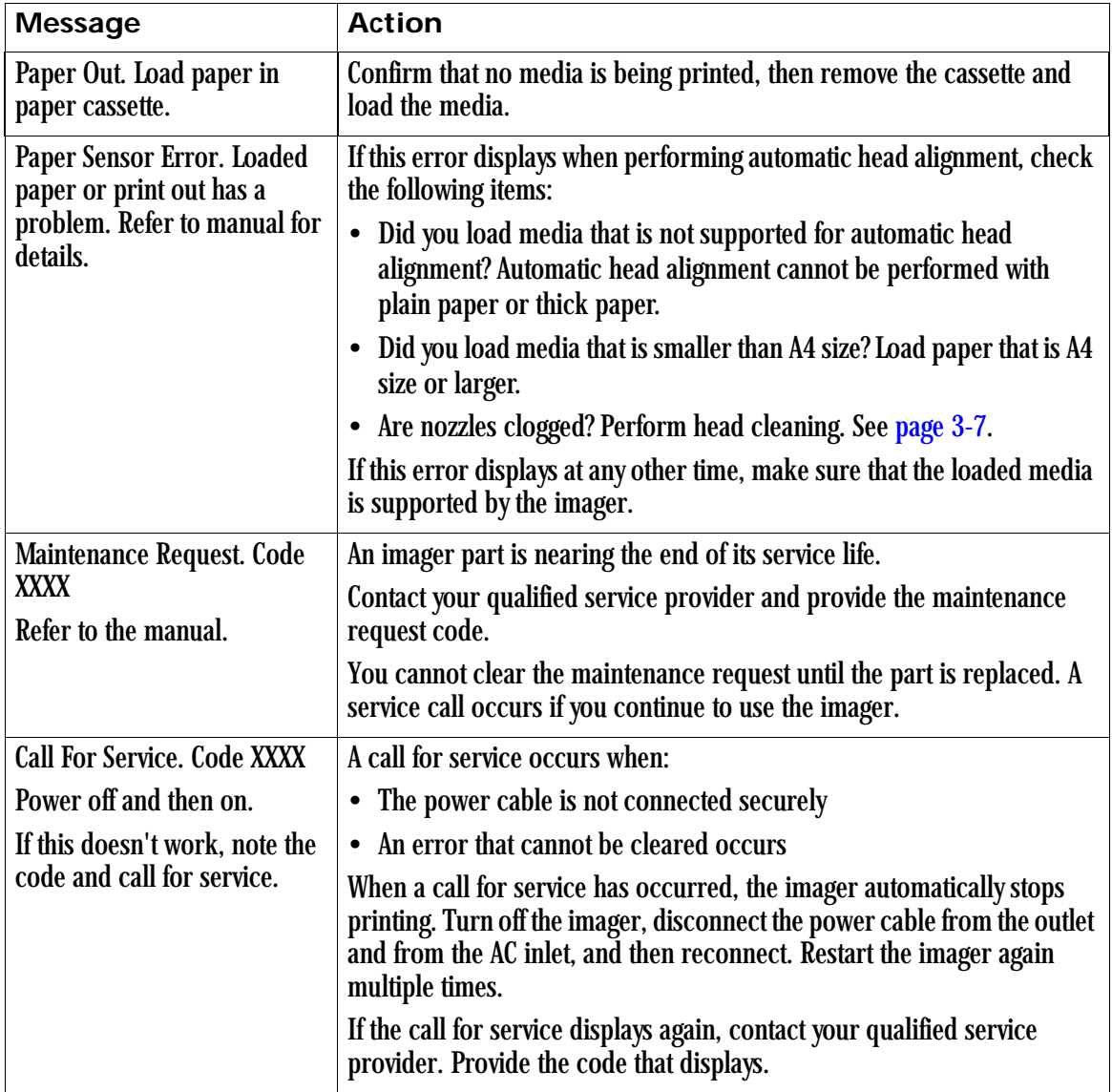

### <span id="page-53-0"></span>**Maintenance or service call is required**

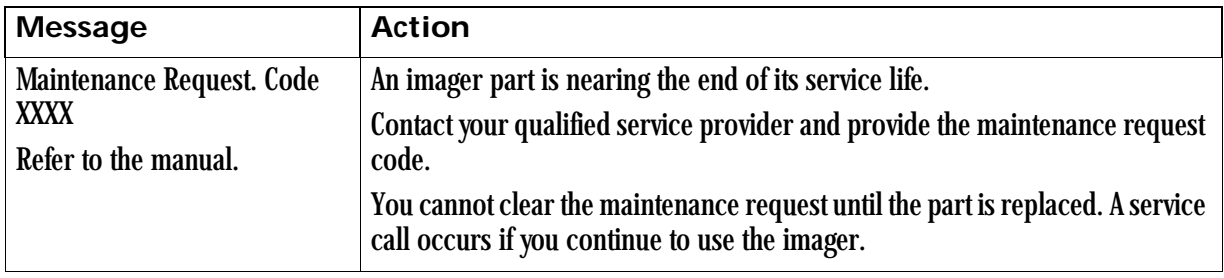

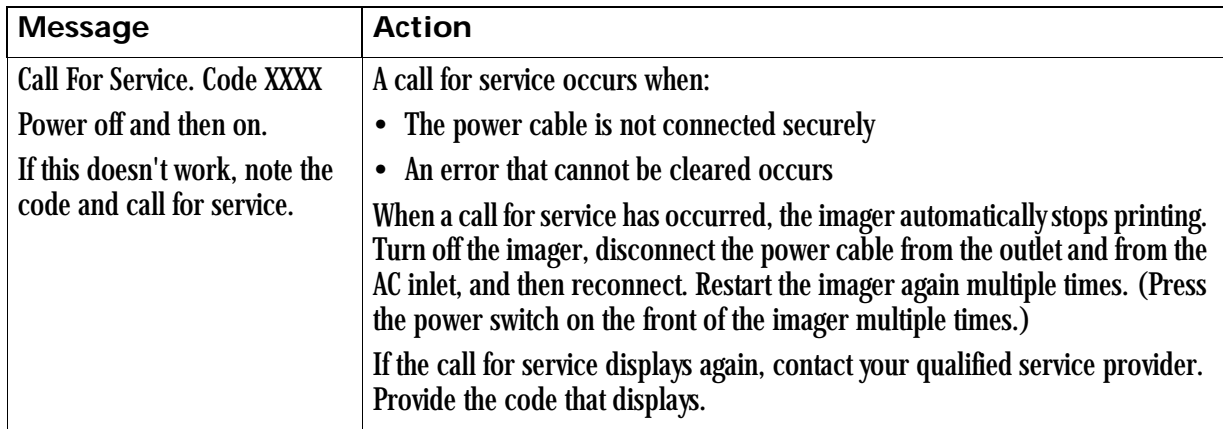

## <span id="page-54-0"></span>**Troubleshooting**

### <span id="page-54-1"></span>**Imager is not printing**

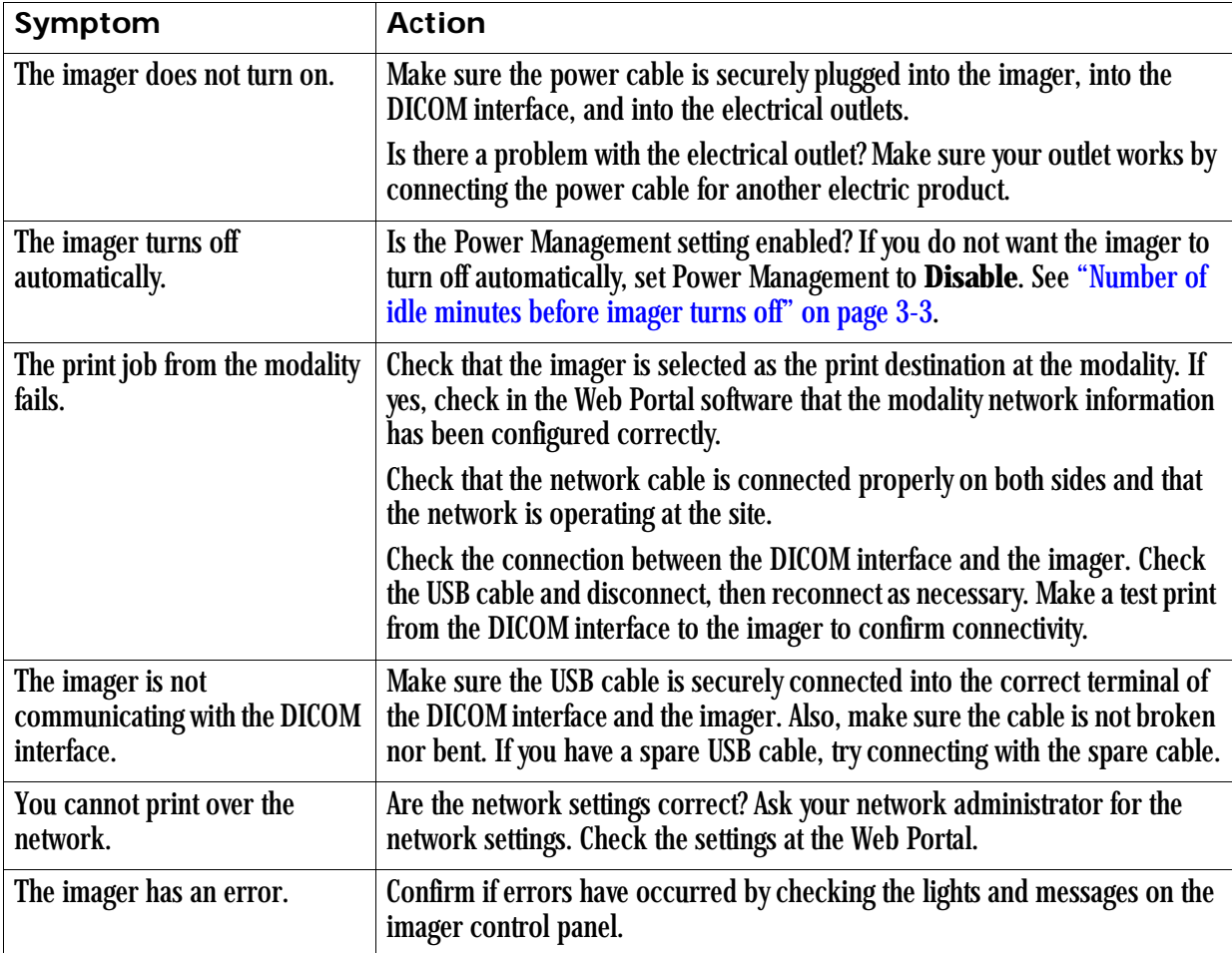

### <span id="page-55-0"></span>**Imager sounds like it is printing, but nothing prints**

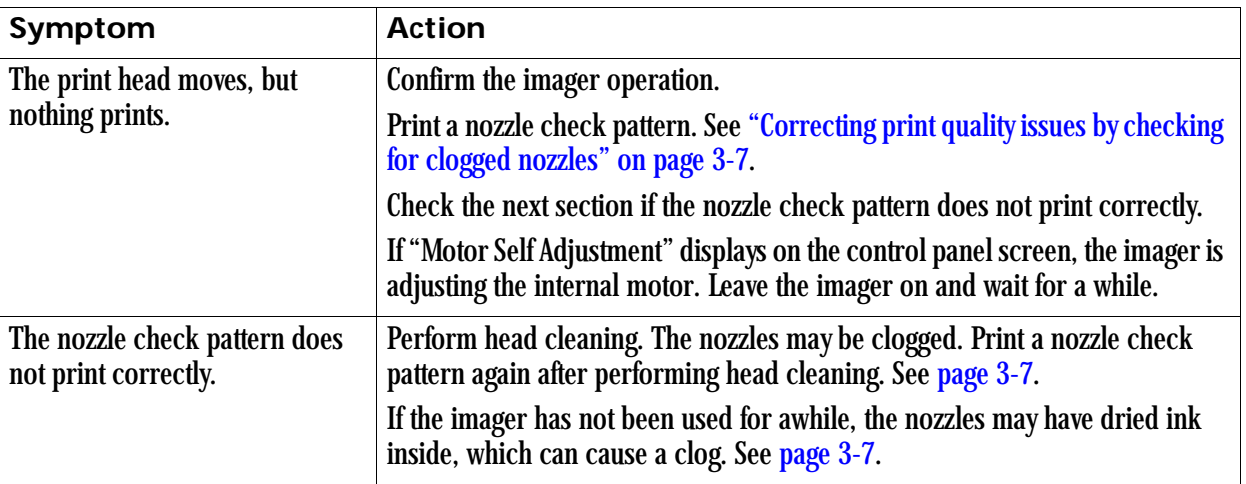

### <span id="page-55-1"></span>**Prints do not look as expected**

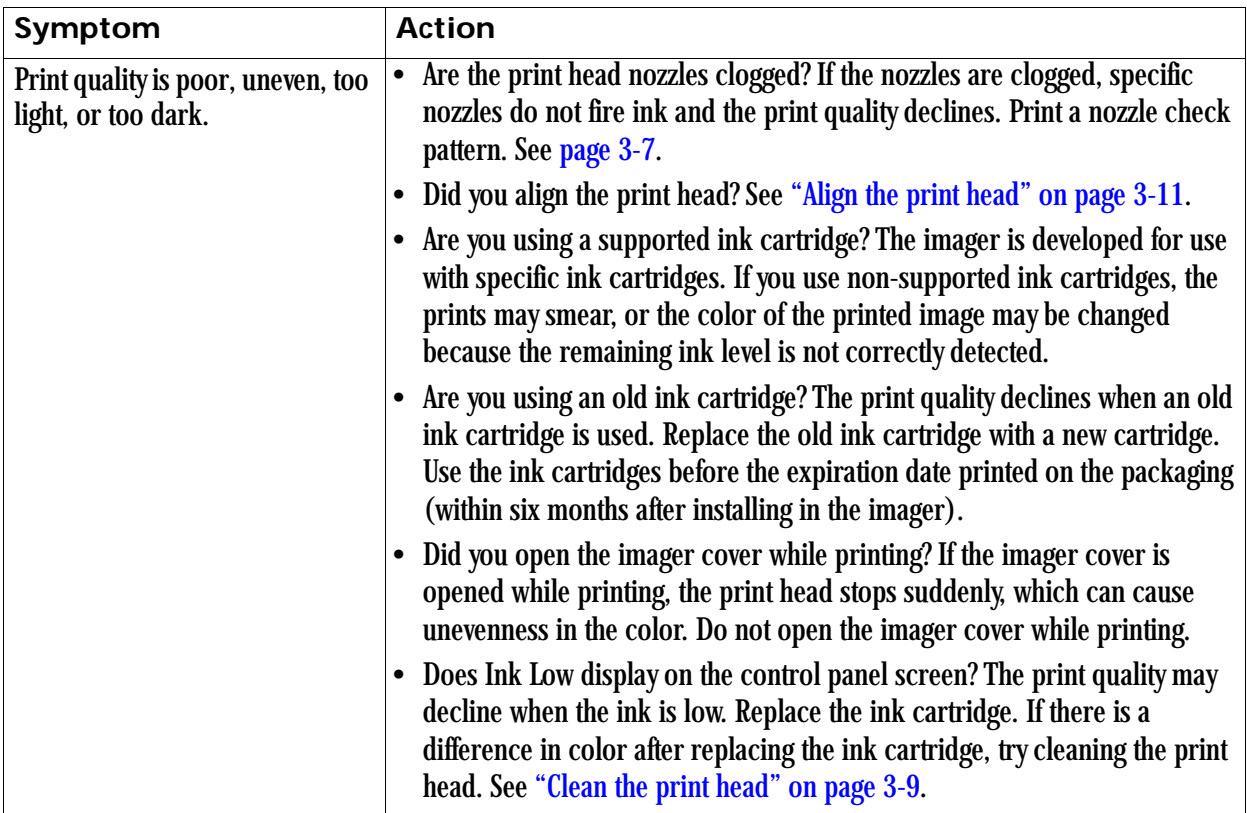

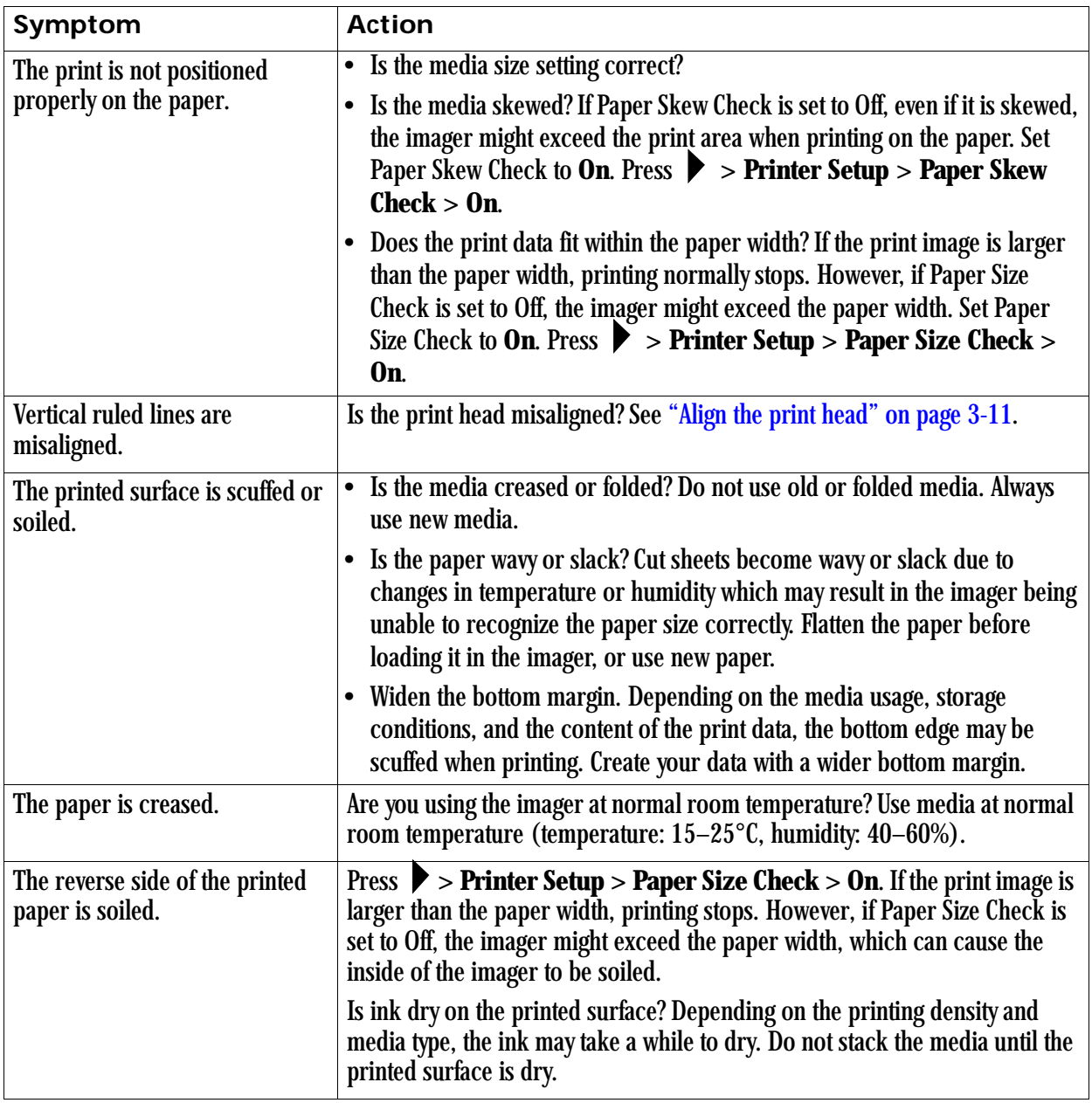

### <span id="page-57-1"></span><span id="page-57-0"></span>**Feeding or ejecting problems / Media jams**

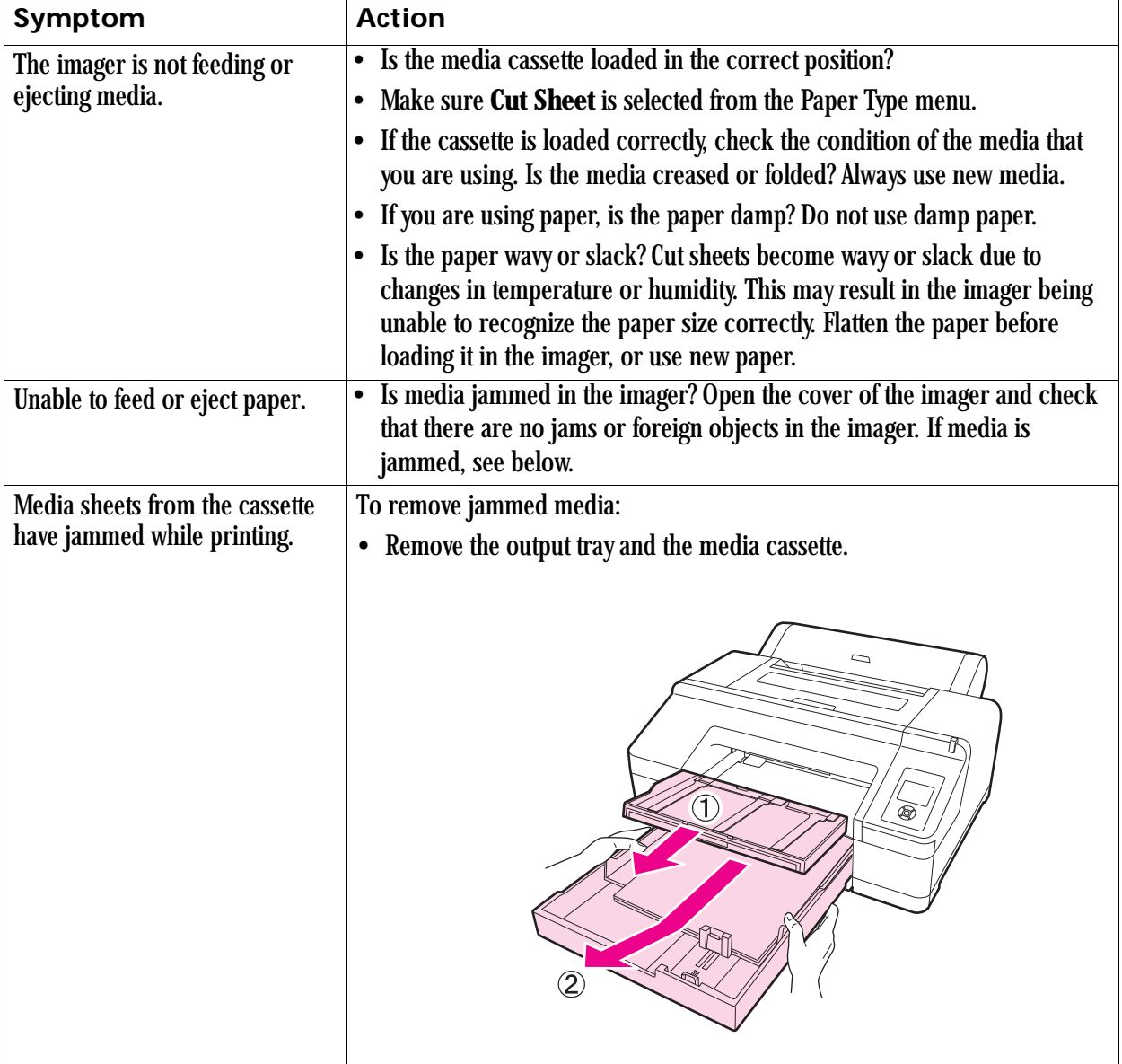

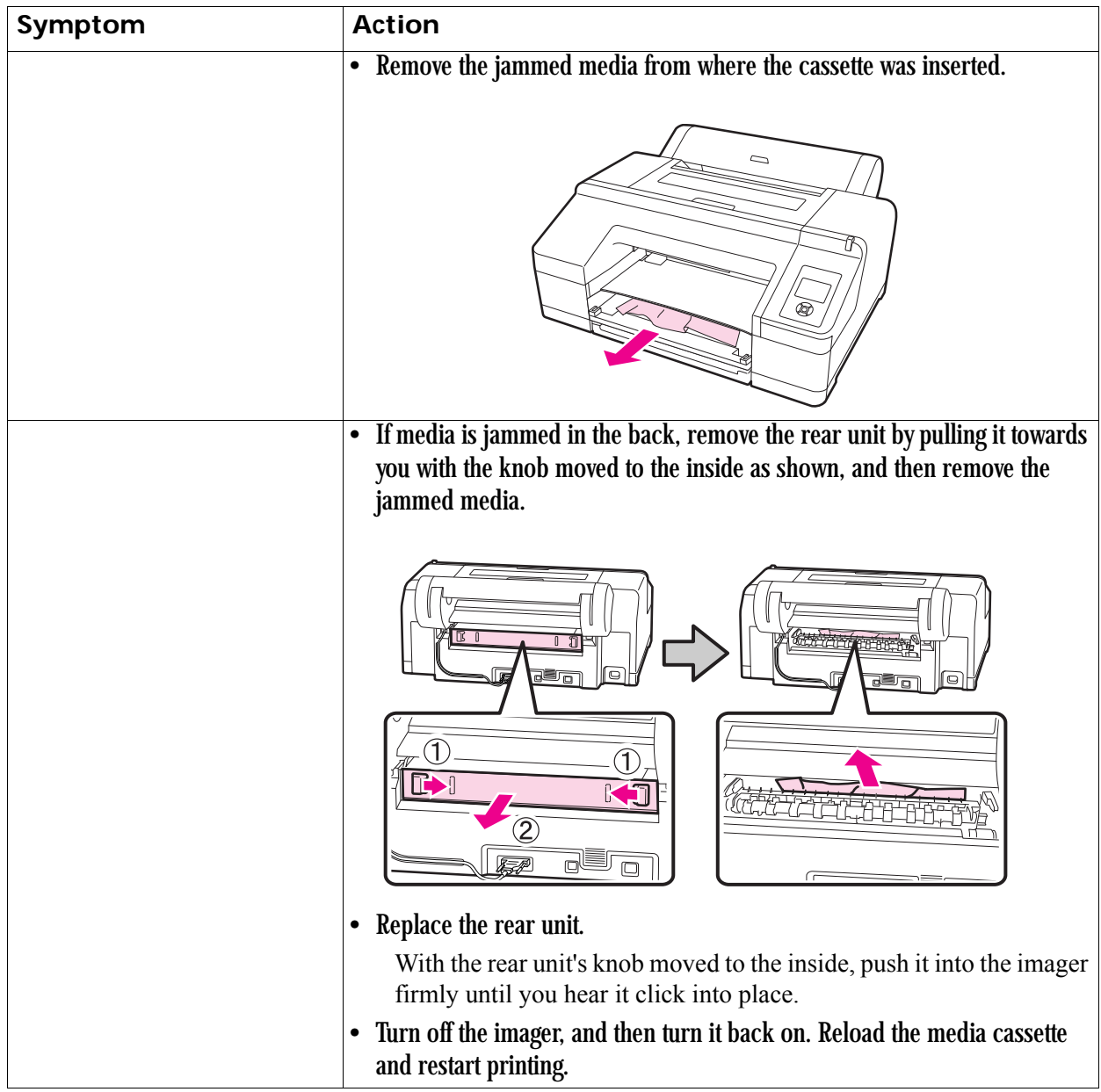

### <span id="page-59-0"></span>**Miscellaneous problems**

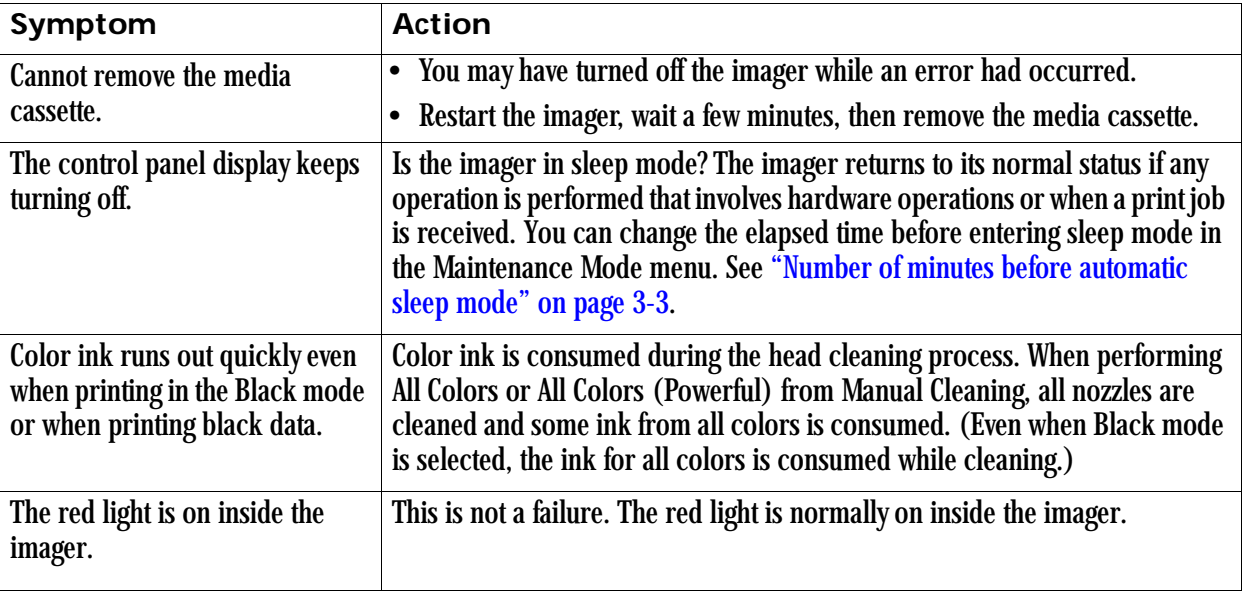

## <span id="page-59-1"></span>**Calling for support**

If you cannot correct a condition and need help, call for support. Have the following information ready when you call:

- Model number
- K-number
- Error code from the display screen and/or code and error message from the Web Portal

Worldwide support numbers are available at www.carestream.com. Click **Contact Us**, then select your region.

# <span id="page-60-0"></span>**4 Specifications**

### <span id="page-60-1"></span>**Dimensions and clearance**

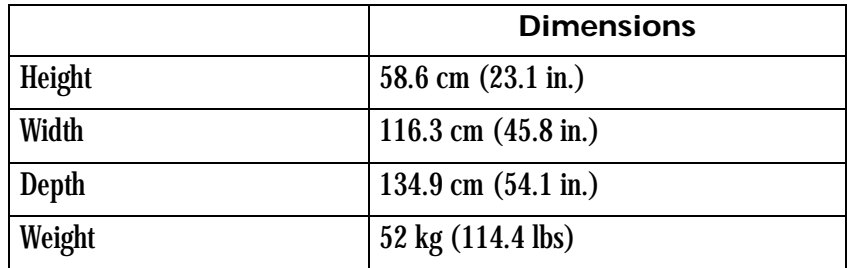

Make sure that you have adequate space and clearance around the imager. Allow at least 5.08 cm (2 in.) clearance around the top, sides, and back of the imager.

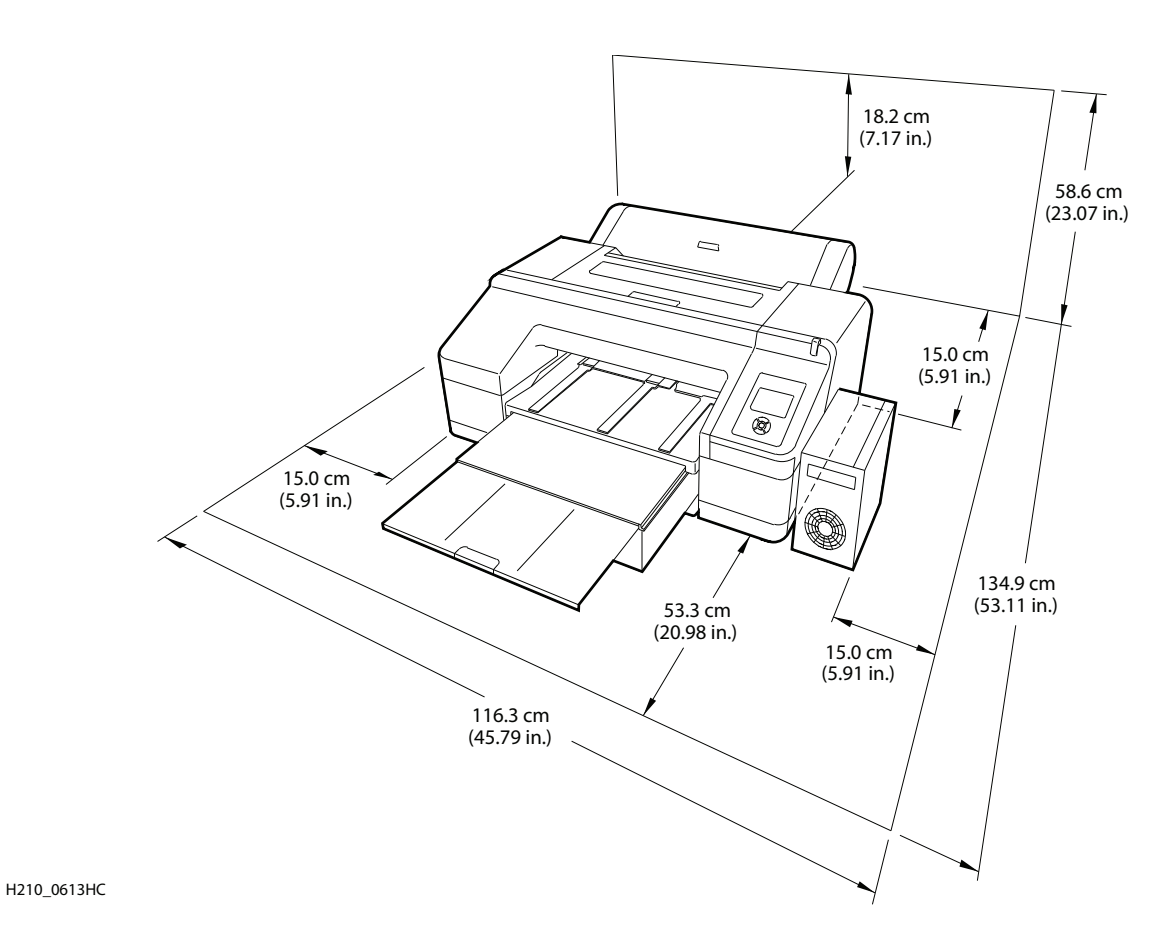

### <span id="page-61-0"></span>**Packed dimensions**

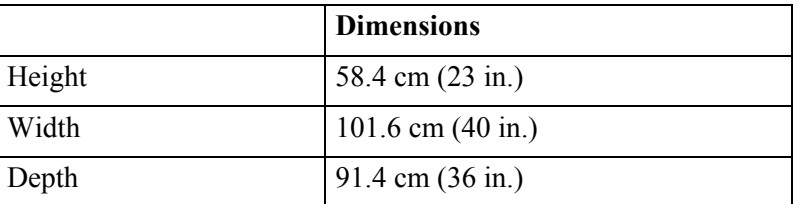

### <span id="page-61-1"></span>**Environmental**

- <span id="page-61-2"></span>**Temperature** • Operating:  $10^{\circ}$  to  $30^{\circ}$ C (50  $^{\circ}$  to  $86^{\circ}$ F)
	- Storage: -20  $\degree$  to 60  $\degree$ C (-4  $\degree$  to 140  $\degree$ F)

- <span id="page-61-3"></span>**Relative humidity** Keep the imager away from drying, direct sunlight, or heat sources to maintain the appropriate humidity.
	- Operating: 20 to 70% without condensation
	- Storage: 5 to 85%

<span id="page-61-4"></span>**Surface levelness** The surface where the imager is installed must be level.

### **Environmental effects**

- Acoustical Noise:
	- Less than 50 dB-A momentary at 1 m from the front of the imager during normal operation

### <span id="page-61-6"></span><span id="page-61-5"></span>**Power requirements**

Two power cords are provided with this equipment. The system requires agency-approved power cords with a plug type suitable for the location of use. Contact a qualified dealer for help.

Connect the equipment to a power source that is suitable for the voltage and current ratings shown on the rating label. The single-phase power source, with grounding, must be provided within 2.5 m (8 ft) of the imager.

The wire must be insulation-rated for 600 Vac. A dedicated line is recommended.

### **Network requirements**

The imager receives digital images from medical imaging devices (modalities) over a 10/100Base-T or 1000Base-T Ethernet Network.

## <span id="page-62-0"></span>**Ink cartridges**

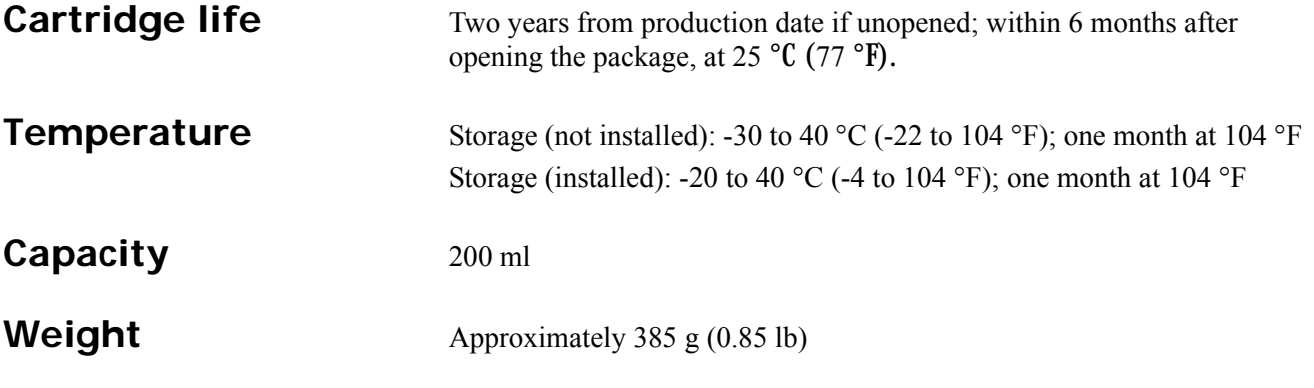

## <span id="page-62-2"></span><span id="page-62-1"></span>**Media**

<span id="page-62-8"></span><span id="page-62-7"></span><span id="page-62-6"></span><span id="page-62-5"></span><span id="page-62-4"></span><span id="page-62-3"></span>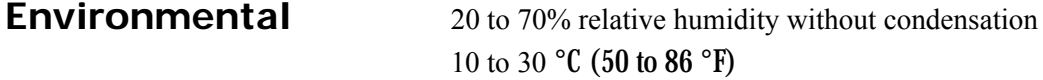

## <span id="page-63-0"></span>**Publication History**

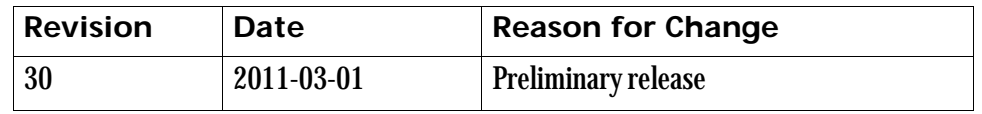